# **brother**

Configuración del aparato

Configuración<br>del aparato

**Antes de utilizar el equipo multifunción, es necesario configurar el hardware e instalar el controlador.**

**Para conocer el modo de configurar el equipo e instalar el controlador y el software, consulte esta "Guía de configuración rápida" y siga las sencillas instrucciones.**

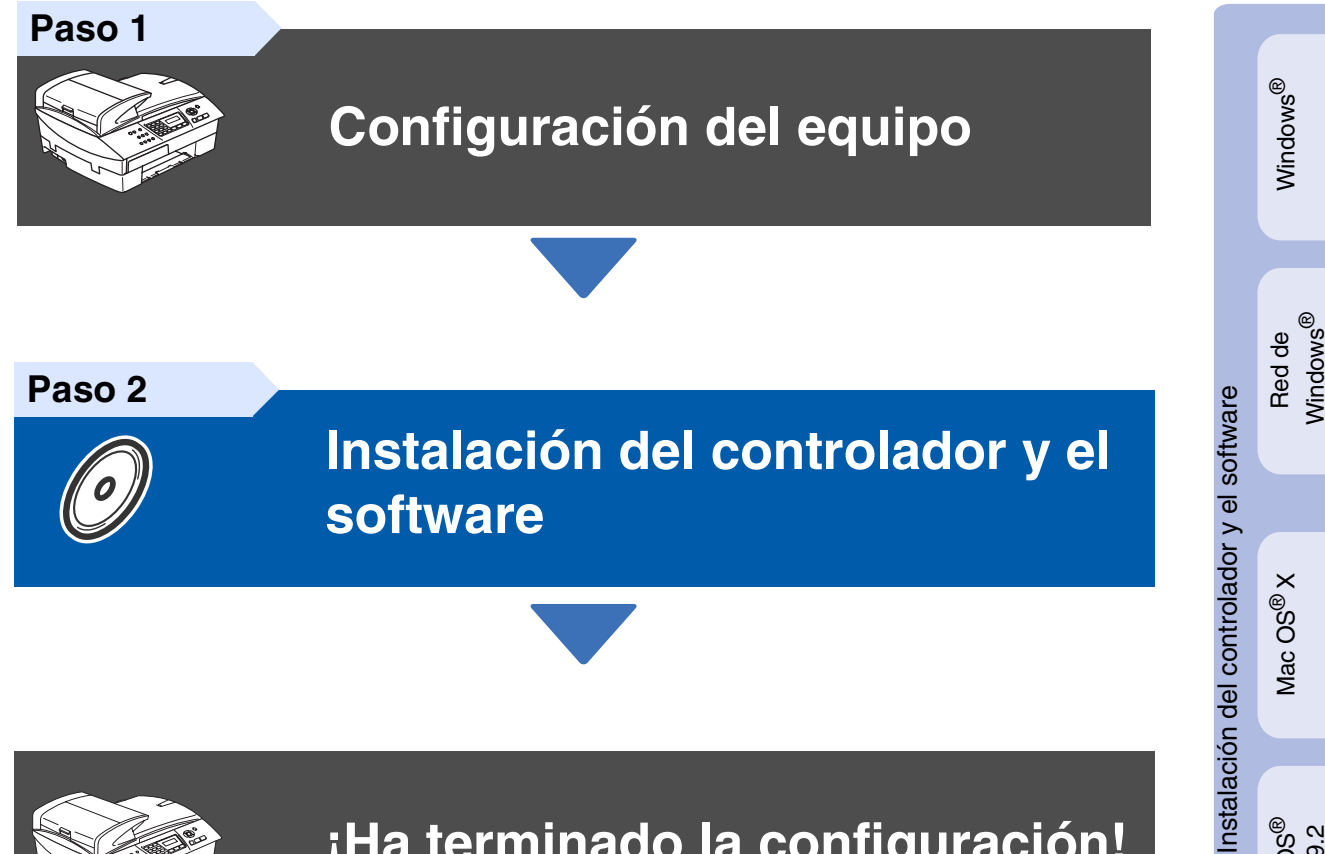

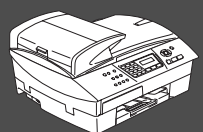

### **¡Ha terminado la configuración!**

Para descargar los controladores más recientes y encontrar la solución óptima a su problema o consulta, puede acceder al Centro de Soluciones de Brother directamente desde el controlador, o bien visitar el sitio Web **<http://solutions.brother.com>**

Tenga siempre a mano esta "Guía de configuración rápida", el Manual del usuario y el CD-ROM adjunto para poder consultarlos fácil y rápidamente cuando sea necesario.

Mac OS ® 8.6 - 9.2

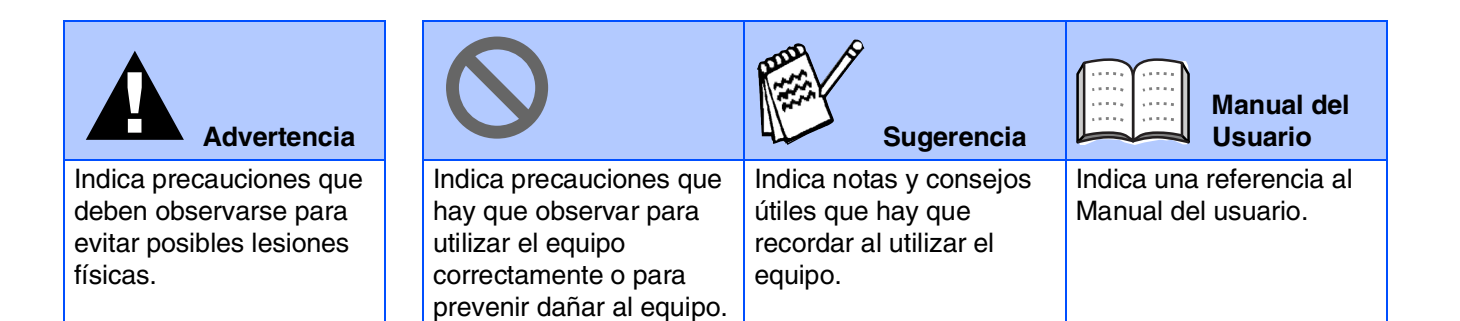

## ■ **Introducción**

## **Contenido de la caja**

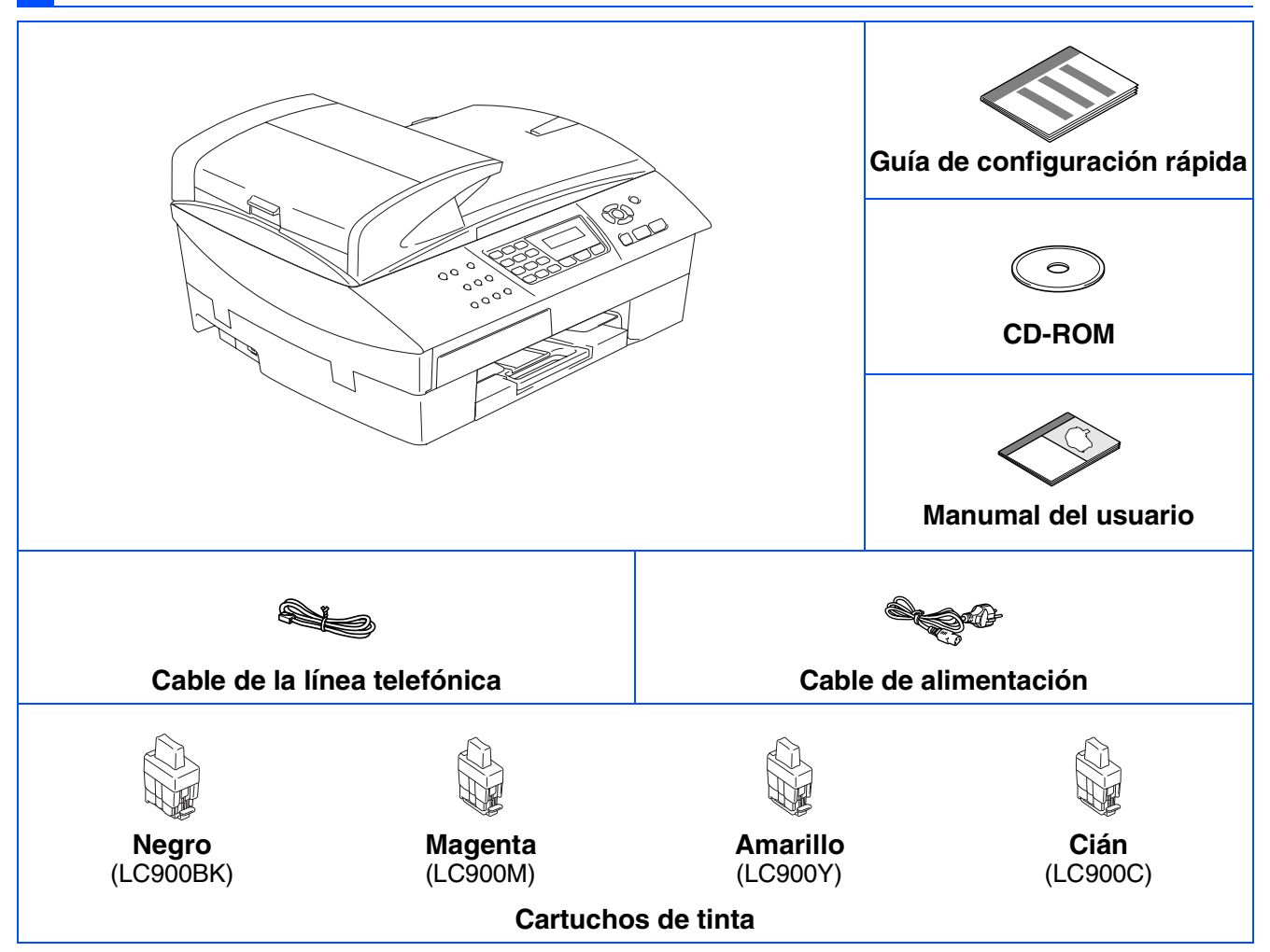

El contenido de la caja puede variar según el país.

Recomendamos guardar todos los materiales de embalaje y la caja.

*Si el equipo está conectado a través del cable USB:*

- *El cable de interfaz no se incluye. Utilice un cable de interfaz USB 2.0 adecuado, que debe adquirirse por separado.*
- Asegúrese de utilizar un cable de interfaz USB 2.0 cuya longitud no supere los 2 metros.
- *El equipo dispone de una interfaz USB 2.0 de full speed. Esta interfaz es compatible con el USB 2.0 de alta velocidad; sin embargo, la velocidad máxima de transferencia de datos será de 12 Mbits/s. El equipo puede conectarse también a un ordenador que disponga de una interfaz USB 1.1.*
- *La mayoría de ilustraciones en esta Guía de configuración rápida se refieren al equipo MFC-5440CN.*

## **Panel de control**

(Para MFC-5440CN)

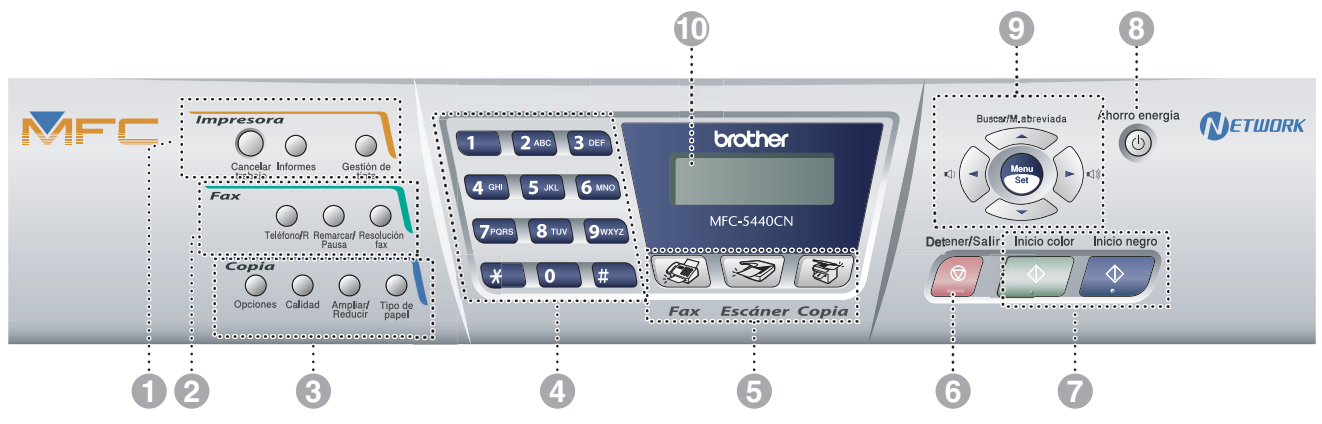

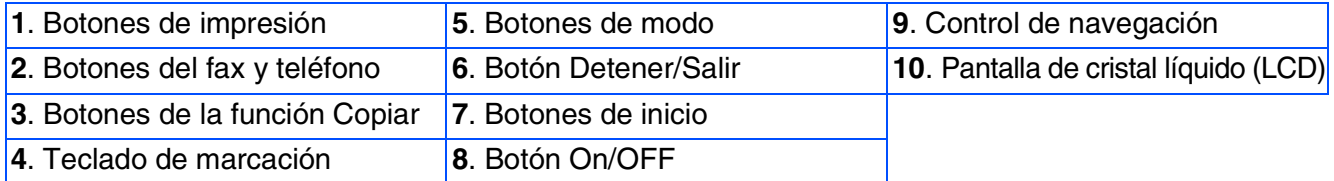

*Consulte la información detallada acerca del panel de control en la sección "Información general del panel de control", en el Capítulo 1 del Manual del usuario.*

(Para MFC-5840CN)

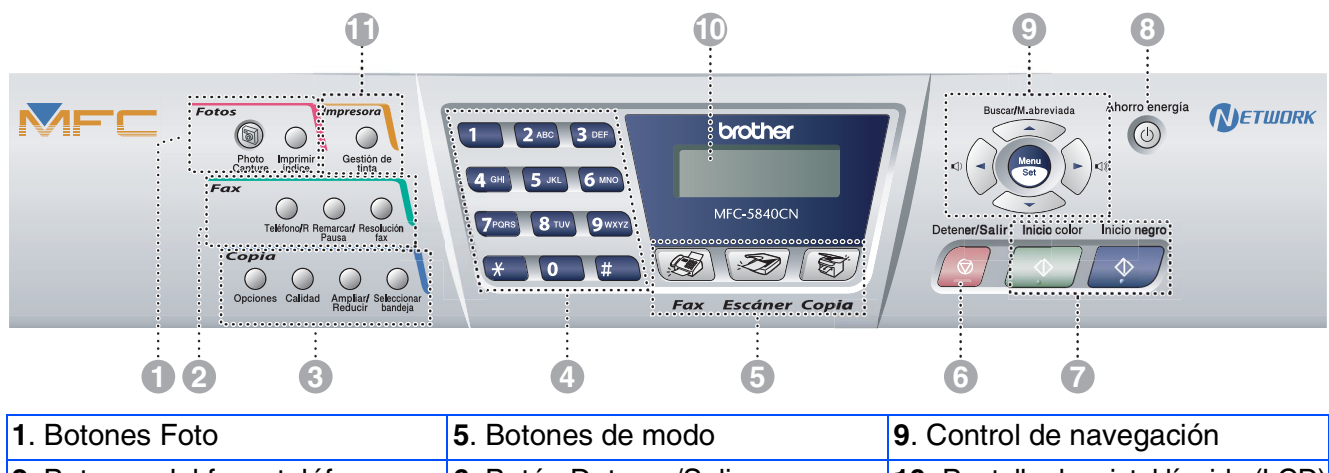

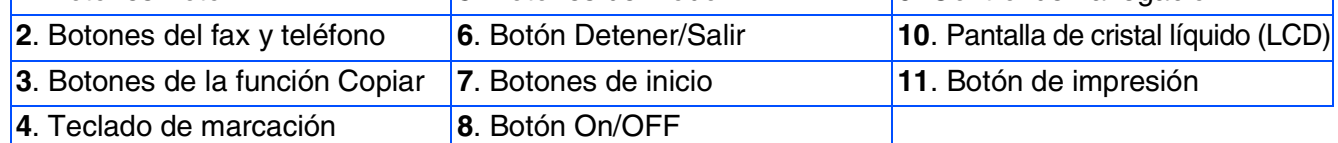

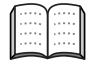

*Consulte la información detallada acerca del panel de control en la sección "Información general del panel de control", en el Capítulo 1 del Manual del usuario.*

## **Tabla de contenido**

#### **[Configuración del equipo](#page-5-0) Paso 1**

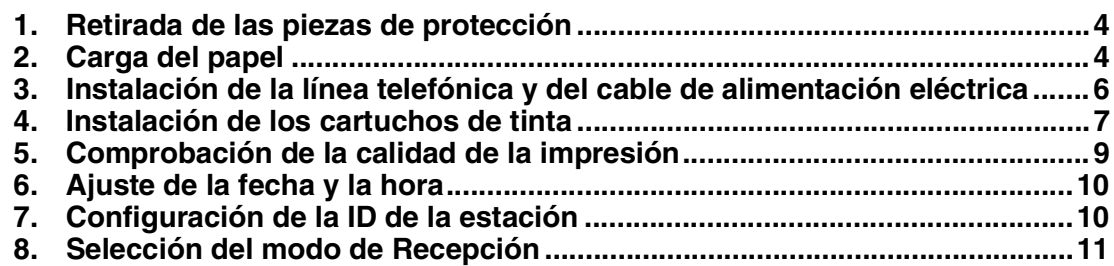

#### **[Instalación del controlador y el software](#page-13-0) Paso 2**

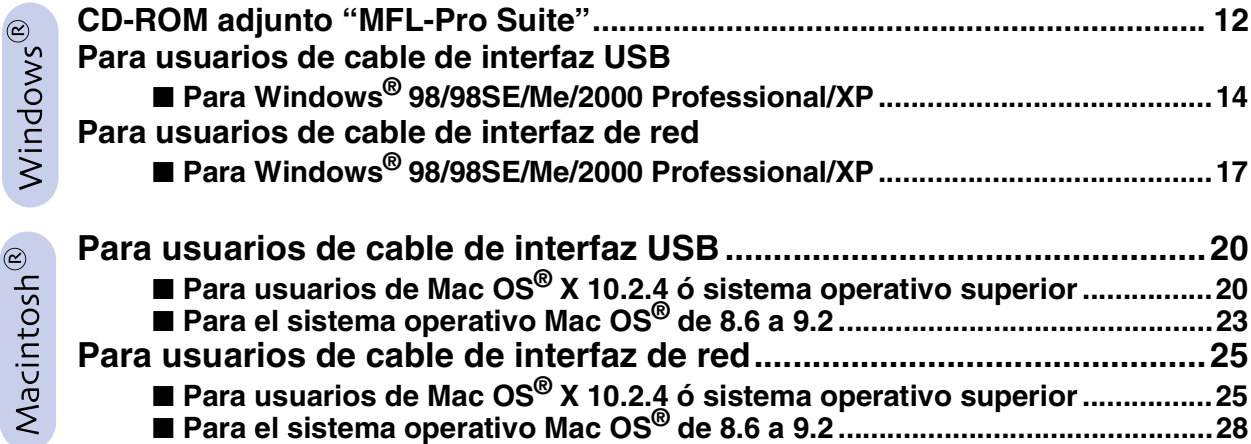

### **Para usuarios de red**

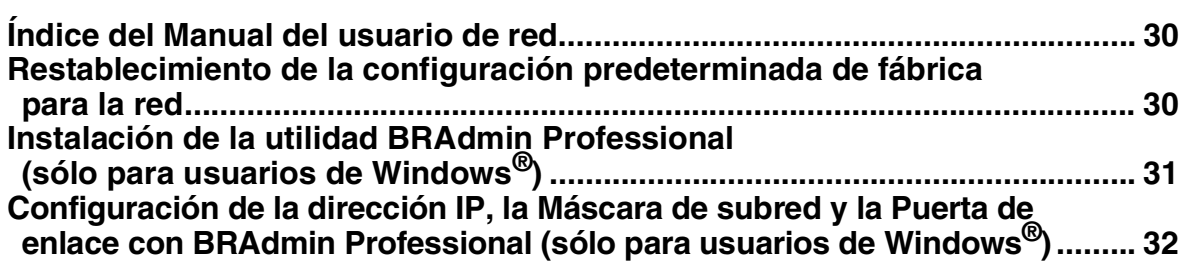

### ■ **[Consumibles y opciones](#page-34-0)**

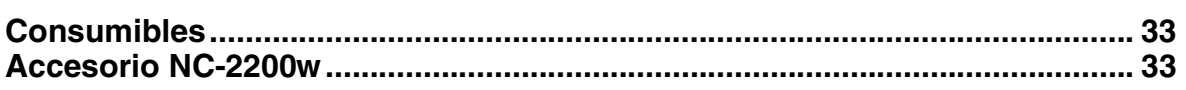

#### **Configuración del equipo Paso 1**

<span id="page-5-1"></span><span id="page-5-0"></span>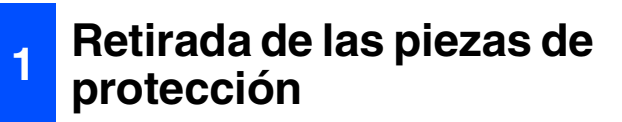

Quite la cinta y el papel de protección.

**NO conecte el cable USB. La conexión del cable USB debe realizarse al instalar el controlador.** 

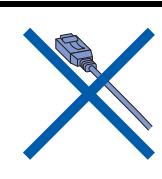

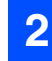

<span id="page-5-2"></span>**2 Carga del papel**

*Para Bandeja Nº2, [consulte Para cargar](#page-6-0)  [papel en la bandeja de papel Nº2 \(sólo MFC-](#page-6-0)[5840CN\) en la página 5.](#page-6-0)*

*El equipo tiene una capacidad máxima de 100 hojas de papel de 80 g/m2 en la bandeja Nº1 y 250 hojas de papel de 80 g/m2 en la bandeja Nº2.* 

*Si desea obtener información más detallada, consulte la sección "Acerca del papel" en el Capítulo 1 del Manual del usuario.*

#### **Para cargar papel u otros materiales**

1 Extraiga la bandeja completamente del equipo y retire la bandeja de salida de papel.

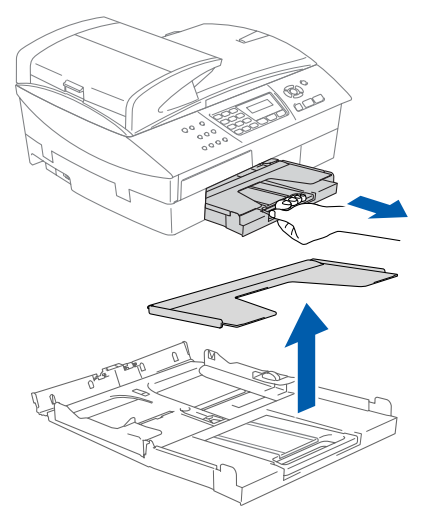

2 Pulse y deslice la guía del papel para ajustarla al ancho del papel.

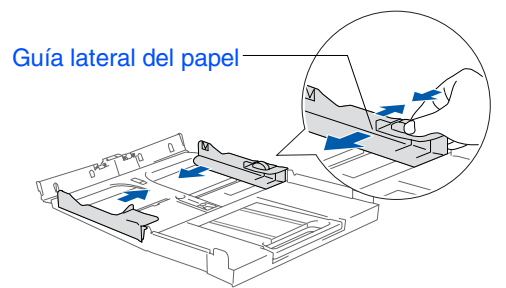

3 Extraiga el soporte del papel y despliegue la aleta de soporte del papel.

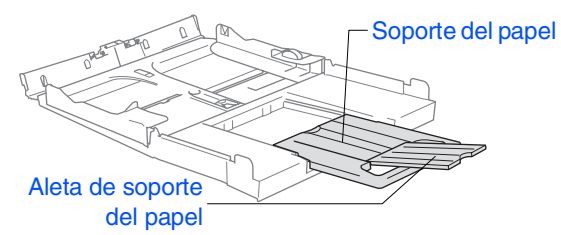

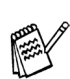

*Utilice la aleta de soporte del papel para los tamaños Carta, Oficio y A4.*

4 Aviente bien el papel para evitar que se produzcan atascos de papel y problemas de alimentación.

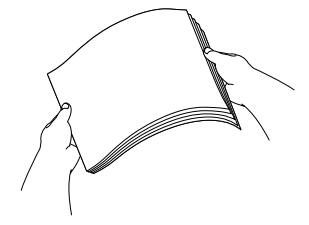

5 Introduzca el papel suavemente en la bandeja para el mismo, quedando boca abajo la superficie del papel a imprimir, primero el borde el de la parte superior. Asegúrese de que el papel de la bandeja no esté arrugado y que éste esté por debajo de la marca de nivel máximo.

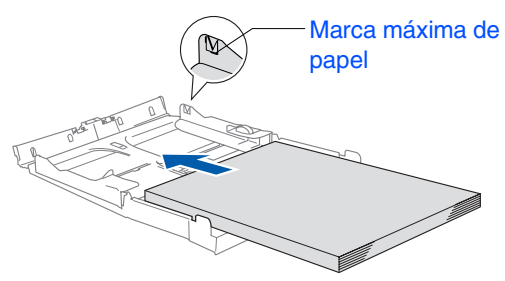

- *Compruebe que las guías laterales del papel toquen los lados del papel.* ■ *Evite empujar el papel hasta demasiado lejos; de lo contrario, se levantaría el papel en la parte posterior de la bandeja, causando problemas de alimentación de papel.*
- 6 Ponga la cubierta de la bandeja como estaba y empuje la bandeja firmemente hacia el interior del equipo.

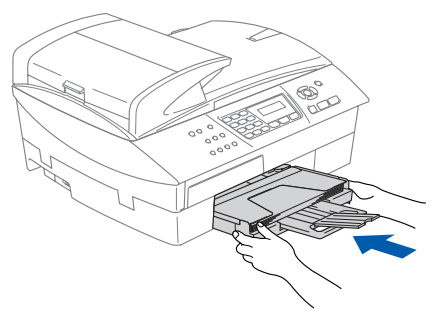

### Configuración Configuración del aparato

## Mac OS ® X

Mac OS ® 8.6 - 9.2

Red de Macintosh Macintosh<sup>®</sup>

usuarios de red usuarios de red Para

#### <span id="page-6-0"></span>**Para cargar papel en la bandeja de papel Nº2 (sólo MFC-5840CN)**

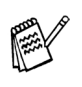

*Sólo puede utilizar papel normal de tamaño Carta, Oficio, A4, Ejecutivo o B5 en la bandeja Nº2.*

1 Extraiga totalmente la bandeja de papel del equipo.

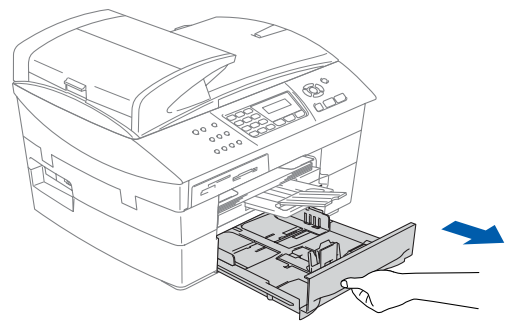

Pulse y deslice la guía lateral de papel y la de longitud para ajustarlas a la anchura y longitud de papel.

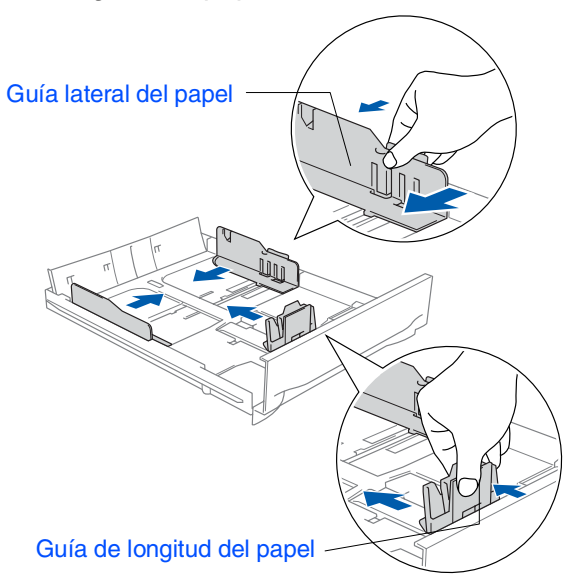

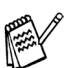

*En el caso de papel Oficio, pulse y mantenga pulsado el botón de desbloqueo de la guía universal deslizando hacia fuera la parte delantera de la bandeja de papel.*

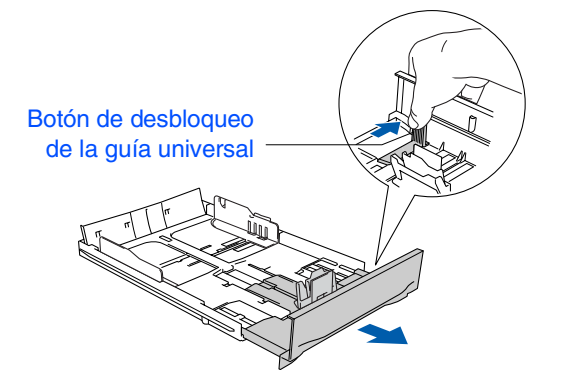

3 Aviente bien el papel para evitar que se produzcan atascos de papel y problemas de alimentación.

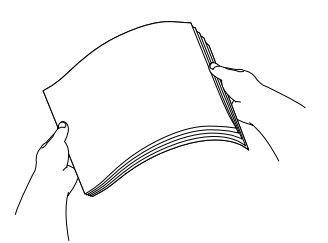

4 Introduzca el papel suavemente en la bandeja para el mismo, quedando boca abajo la superficie del papel a imprimir, primero el borde el de la parte superior. Asegúrese de que el papel de la bandeja no esté arrugado y que éste esté por debajo de

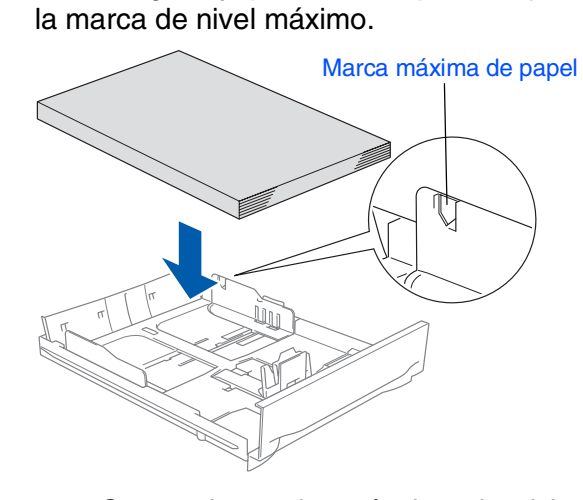

- *Compruebe que las guías laterales del papel y la guía de longitud toquen los lados del papel.*
	- *Evite empujar el papel hasta demasiado lejos; de lo contrario, se levantaría el papel en la parte posterior de la bandeja, causando problemas de alimentación de papel.*
- **5** Introduzca con firmeza la bandeja de papel en el equipo.

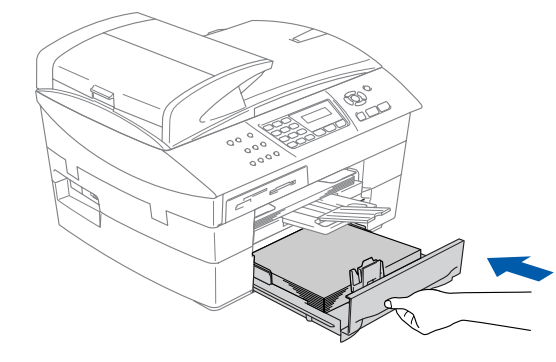

*Sólo para MFC-5840CN, consulte "Para cargar papel en la bandeja de papel Nº2 (sólo MFC-5840CN)" en el Capítulo 1 del Manual del usuario.*

5

#### **Configuración del equipo Paso 1**

<span id="page-7-0"></span>**3 Instalación de la línea telefónica y del cable de alimentación eléctrica**

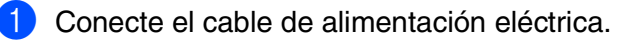

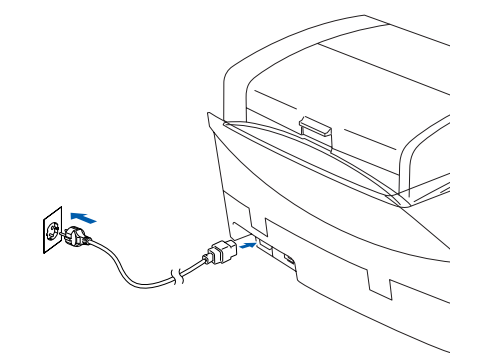

2 Conecte el cable de la línea telefónica. Conecte uno de los extremos del cable telefónico al conector del equipo marcado como **LINE**, y el otro extremo a la toma modular de pared.

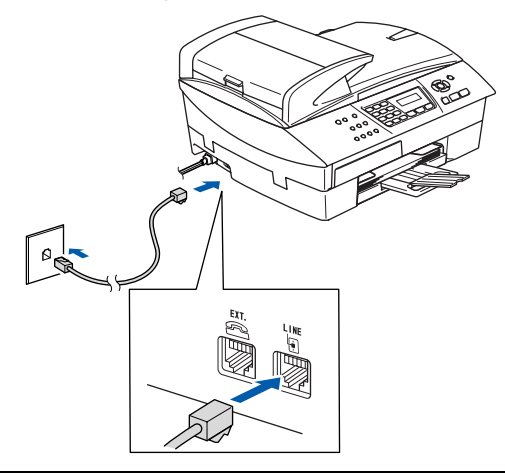

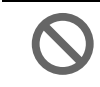

**NO conecte todavía el cable USB.**

## *Advertencia*

- *El enchufe del equipo tiene que incorporar una toma de tierra.*
- *Dado que la conexión a tierra del equipo es a través del cable de alimentación eléctrica, recomendamos que para protegerse contra una posible descarga eléctrica a través de la línea telefónica, mantenga conectado el equipo en el momento de conectarlo a una línea telefónica. De la misma manera, para protegerse en caso de cambiar del lugar el equipo, desconecte primero el cable telefónico y sólo después el cable de alimentación.*

*Si tiene compartida la línea telefónica con un teléfono externo, conéctelo tal y como se indica en la ilustración.*

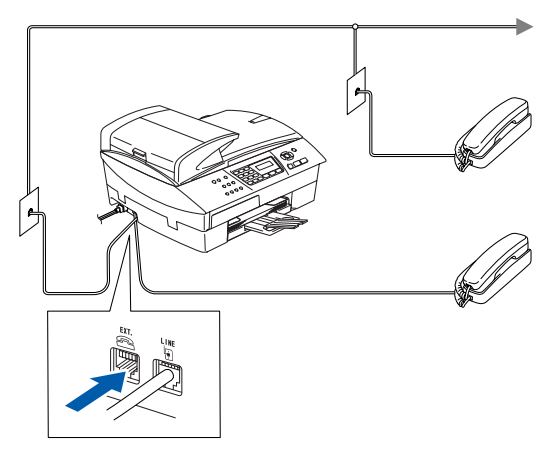

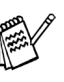

*Si tiene compartida la línea telefónica con un contestador automático externo, conéctelo tal y como se indica en la ilustración.*

*Si tiene un contestador telefónico externo, configure el Modo de recepción como "Contestador automático externo". Si desea información más detallada, consulte "Conexión de un dispositivo externo al equipo MFC" en el Apéndice del Manual del usuario.*

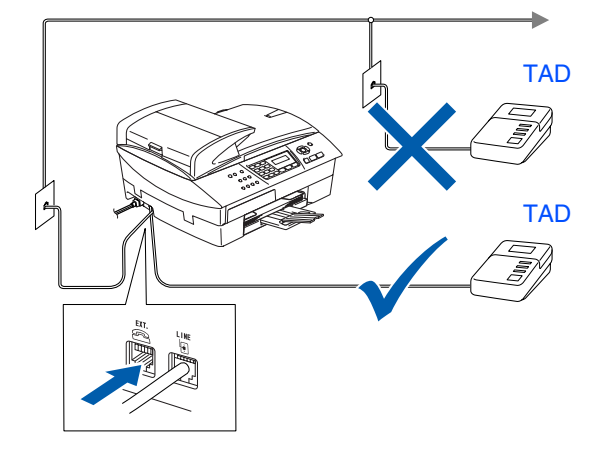

### <span id="page-8-0"></span>**<sup>4</sup> Instalación de los cartuchos de tinta**

### *Advertencia*

*Si le entra tinta en los ojos, láveselos con agua inmediatamente, y consulte a un médico si se le irritan.*

Asegúrese de que el equipo esté encendido.

En el LCD se visualiza:

#### Sin cartucho

Abra...

2 Levante la cubierta del escáner del lado derecho del equipo hasta que quede correctamente inmovilizada en la posición abierta.

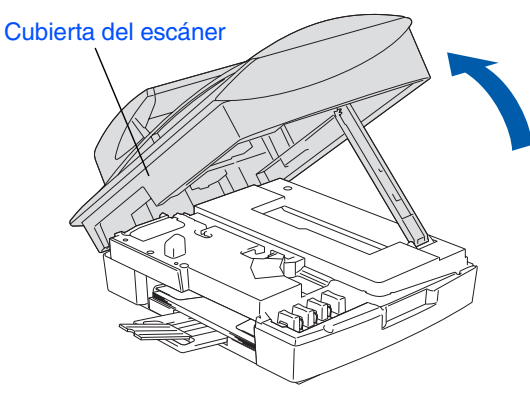

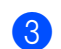

Retire las piezas de protección.

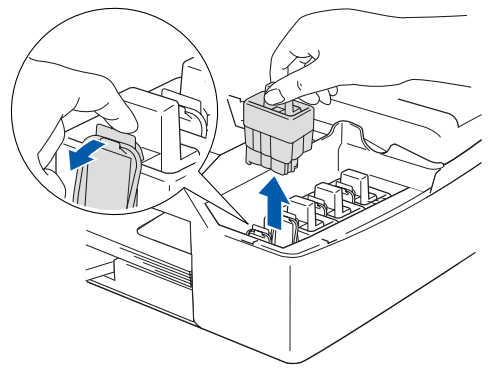

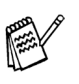

*No tire las piezas de protección. La necesitará en caso de que transporte el equipo.*

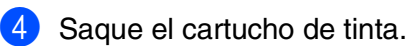

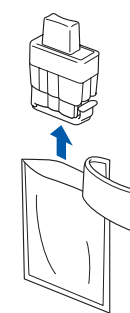

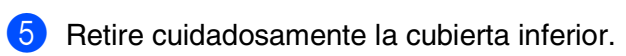

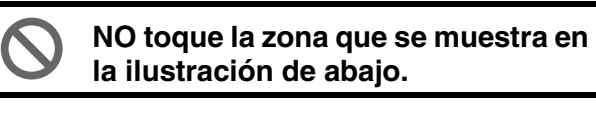

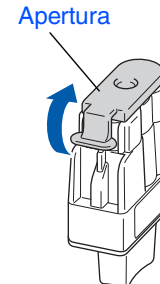

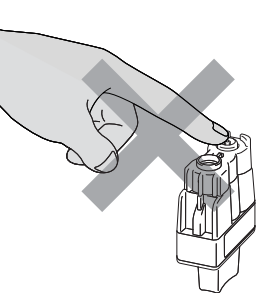

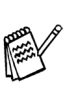

*Si se le ha quitado la cubierta del cartucho al abrir la bolsa, el cartucho podría haber sufrido daño.*

Mantenga el cartucho de tinta boca arriba cuando lo introduzca en la ranura.

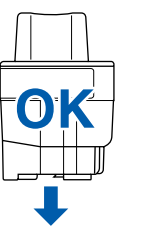

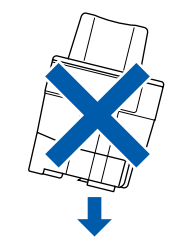

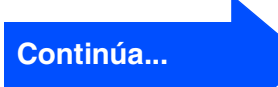

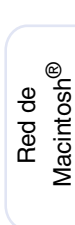

Mac OS ® 8.6 - 9.2

Mac OS

® X

Red de Windows Windows<sup>®</sup>

Windows Windows<sup>®</sup>

Configuración del aparato

Configuració aparato

 $\frac{1}{2}$ 

#### **Configuración del equipo Paso 1**

6 Apriete firmemente el cartucho de tinta hasta que el gancho quede ajustado, comprobando que el compartimento de color (A) corresponda con el cartucho de color (B), como se muestra en el diagrama de abajo.

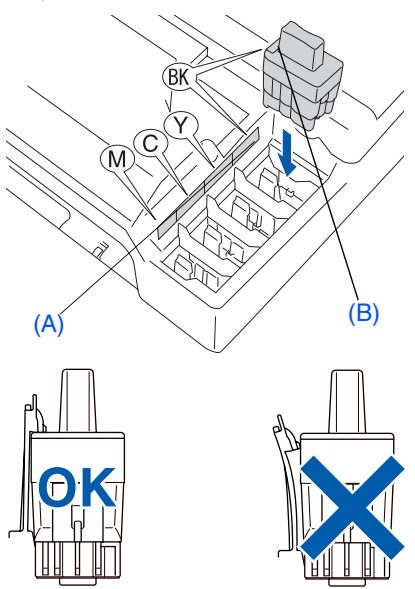

7 Eleve la cubierta para liberar el seguro inmovilizador. Empuje suavemente el soporte de la cubierta del escáner hacia abajo y cierre la cubierta del escáner.

> *Si se visualiza* Inst *en el LCD después de haber instalado los cartuchos de tinta, asegúrese de que los cartuchos estén instalados correctamente.*

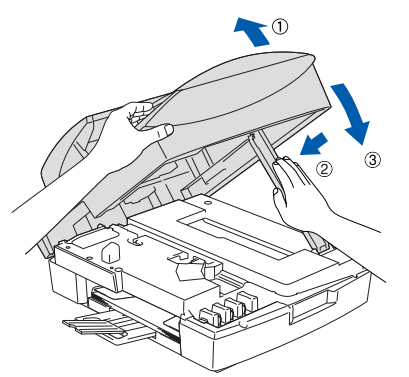

El equipo limpiará el sistema de tubo de tinta para ser usado por primera vez. Este proceso se realizará una sola vez, la primera vez que instale los cartuchos de tinta. El proceso de limpieza puede tardar aproximadamente unos 4 minutos.

En la pantalla LCD aparecerá el texto:

Prepara sistema Aprox. 4 minutos

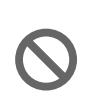

- **NO extraiga los cartuchos de tinta si no necesita sustituirlos. Si lo hace, puede reducir la cantidad de tinta disponible y el equipo no sabrá cuánta tinta queda en el cartucho**
- **NO agite los cartuchos de tinta. Si se mancha la piel o la ropa con la tinta, lávese de inmediato con jabón o detergente.**
- **NO inserte ni retire los cartuchos repetidamente. De lo contrario, la tinta podría derramarse fuera del cartucho.**
- **Los equipos de chorros de tinta de Brother han sido diseñados para funcionar con tintas de determinada especificación. Obtendrá con él resultados óptimos si utiliza cartuchos de tinta originales Brother. Brother no puede garantizar este rendimiento óptimo si se utilizan tintas o cartuchos de tinta de especificaciones diferentes. Brother recomienda utilizar exclusivamente cartuchos Brother originales con este equipo, así como no recargar los cartuchos vacíos con tinta de otros fabricantes. Si el cabezal de impresión o cualquier otra pieza de este equipo sufren daños como consecuencia del uso de tintas o cartuchos de tinta que no sean productos Brother originales (debido a la incompatibilidad de dichos productos con este equipo), las reparaciones necesarias no estarán cubiertas por la garantía.**

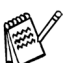

- *Si mezcla los colores instalando un cartucho en la posición incorrecta, deberá limpiar el cabezal de impresión ejecutando varios ciclos de limpieza (obviamente, después de corregir la instalación del cartucho). (Consulte la sección "Limpieza del cabezal de impresión", en el Capítulo 11 acerca de la Solución de problemas y mantenimiento rutinario del Manual del usuario.)*
- *Una vez abierto el cartucho de tinta*, *instálelo en el equipo y utilícelo como máximo durante seis meses a partir de la fecha de instalación. Utilice exclusivamente cartuchos de tinta cerrados hasta la fecha de caducidad indicada en su embalaje.*

Windows Windows<sup>®</sup>

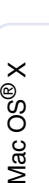

### <span id="page-10-0"></span>**<sup>5</sup> Comprobación de la calidad de la impresión**

1 Una vez finalizado el ciclo de limpieza, en la pantalla LCD aparecerá el mensaje:

Poner papel y Pulse Inicio

Asegúrese de que haya papel en la bandeja.

Pulse **Inicio color**.

El equipo empieza a imprimir la HOJA DE COMPROBACIÓN DE CALIDAD DE IMPRESIÓN (sólo durante la instalación inicial del cartucho de tinta).

3 Compruebe la calidad de los cuatro bloques de colores formados por las líneas cortas impresas en la hoja. (NEGRO/ CIAN/ AMARILLO/ MAGENTA)

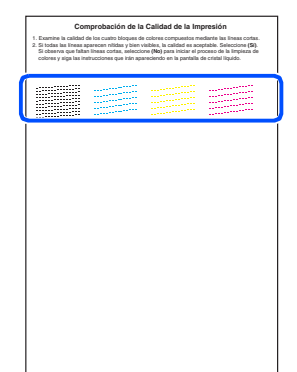

**Evite tocar la superficie del papel inmediatamente después de la impresión, ya que la superficie puede que no esté completamente seca, por lo que puede mancharse las manos.**

4 En la pantalla LCD aparecerá el texto:

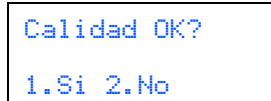

**5** Si todas las línea aparecen nítidas y bien visibles, pulse **1** en el teclado de marcación para finalizar la comprobación de la calidad. ---O BIEN---

Si ve que faltan líneas cortas, pulse **2** en el teclado de marcación y vaya a 6.

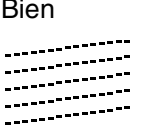

Mal  $\sim$   $\sim$   $\sim$   $\sim$   $\sim$ 

6 La pantalla LCD le pregunta si la calidad de impresión es buena para blanco/negro, y color. Pulse **1** ó **2** en el teclado de marcación.

> Correcto Negro? 1.Si 2.No

Después de haber seleccionado **1** (Si) ó bien 2 (No) tanto para blanco y negro como para color, la pantalla muestra el siguiente mensaje:

Limpiar ahora? 1.Si 2.No

Pulse **1** (Si), entonces, el equipo empezará la limpieza de colores.

Una vez concluida la limpieza, pulse **Inicio color**. El equipo empieza a imprimir la HOJA DE COMPROBACIÓN DE LA CALIDAD DE IMPRESIÓN otra vez y va de nuevo al paso 3.

#### **Configuración del equipo Paso 1**

<span id="page-11-1"></span><span id="page-11-0"></span>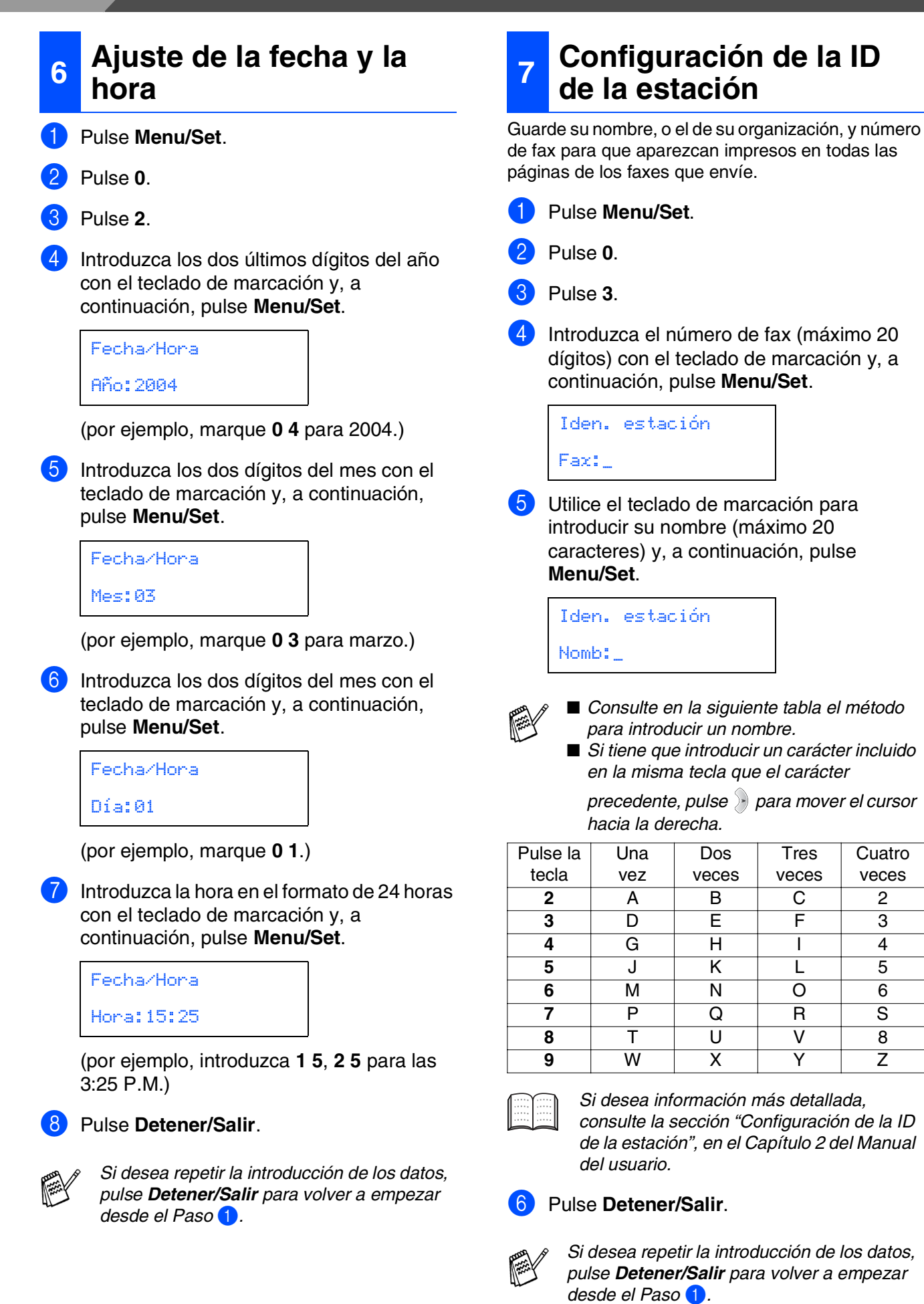

**Cuatro** veces

<span id="page-12-0"></span>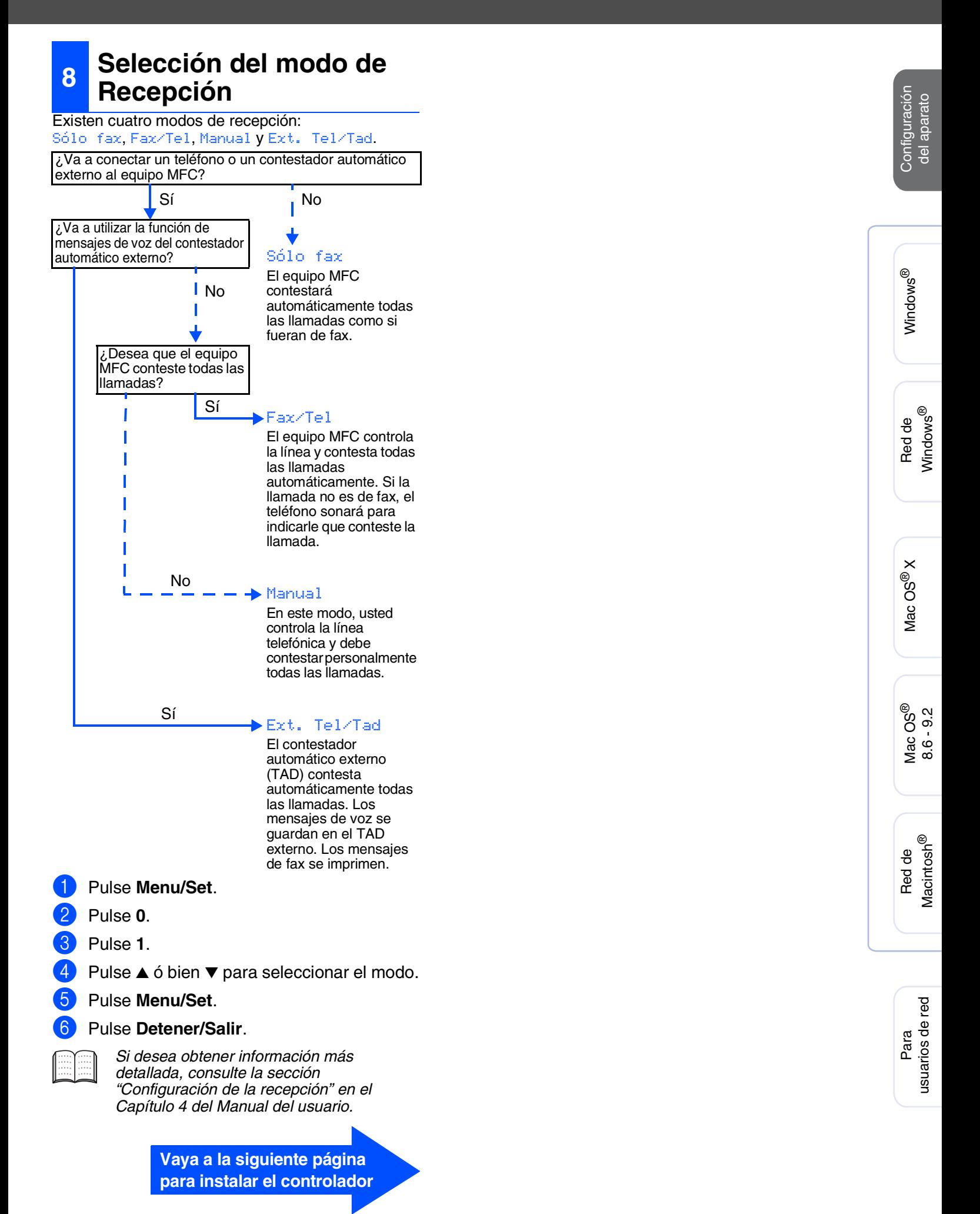

11

## <span id="page-13-1"></span><span id="page-13-0"></span>**CD-ROM adjunto "MFL-Pro Suite"**

El CD-ROM incluye los siguientes elementos:

### Windows®

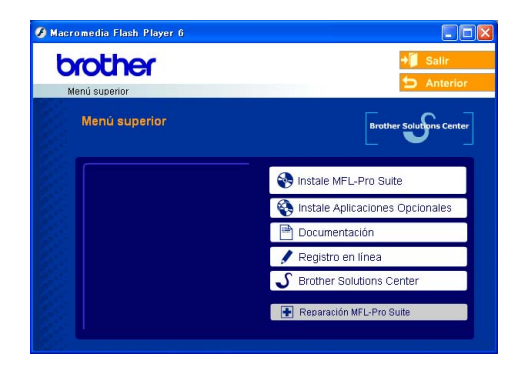

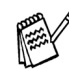

*MFL-Pro Suite incluye el Controlador de la impresora, ScanSoft*® *PaperPort*® *9.0SE, ScanSoft*® *OmniPage*® *y las fuentes True Type*®*. PaperPort*® *9.0SE es una aplicación de gestión de documentos que permite ver documentos escaneados. ScanSoft*® *OmniPage*®*, utilidad integrada en PaperPort*® *9.0SE, es una aplicación de OCR que convierte imágenes en texto y permite modificarlas en el procesador de textos de su elección.*

### Macintosh<sup>®</sup>

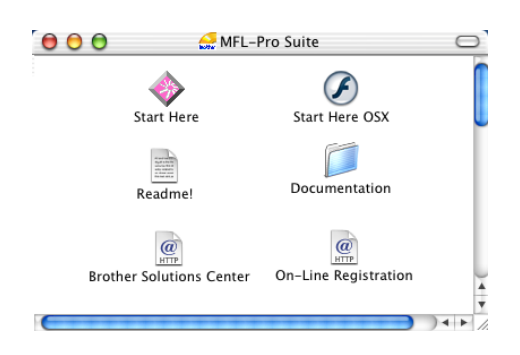

*\* <sup>1</sup> El Manual del usuario en el CD-ROM incluye los Manuales del usuario del Software y de la Red para consultar las funciones disponibles cuando está conectado a un ordenador (por ejemplo, impresión y escaneado).*

### *Instale MFL-Pro Suite*

Puede instalar el software MFL-Pro Suite y los controladores multifuncionales.

#### *Instale Aplicaciones Opcionales*

Puede instalar utilidades adicionales del software MFL-Pro Suite.

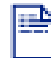

#### *Documentación\*<sup>1</sup>*

Vea el Manual del usuario y demás documentación en formato PDF (Incluido el visualizador).

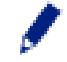

### *Registro en línea*

Esta función le guiará hasta la página Web de Registro de productos Brother, donde podrá registrar rápidamente el equipo.

#### *Brother Solutions Center*

Información de contacto Brother y enlaces a sitios web que ofrecen las últimas noticias y servicios de ayuda.

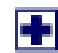

#### *Reparación MFL-Pro Suite*

Si se produjese un error durante la instalación de MFL-Pro Suite, use esta selección para reparar y volver a instalar automáticamente el MFL-Pro Suite.

### *Start Here*

Se puede instalar el controlador de la impresora, controlador del escáner y Presto!® PageManager® para Mac OS® 8.6 - 9.2.

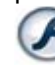

#### *Start Here OSX*

Se puede instalar el controlador de la impresora, el controlador del escáner, el programa de configuración remota y Presto!® PageManager<sup>®</sup> para Mac OS<sup>®</sup> 10.2.4 o superior.

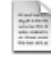

#### *Readme!*

Aquí encontrará información importante y consejos para la solución de problemas.

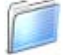

#### *Documentation\*<sup>1</sup>*

Vea el Manual del usuario y demás documentación en formato PDF.

#### $\omega$ *Brother Solutions Center*

Si lo desea, puede acceder al Centro de soluciones de Brother, un sitio Web en el que encontrará información acerca de su producto Brother, incluyendo preguntas más frecuentes, manuales de usuario, actualizaciones de controlador y sugerencias para el uso del equipo.

#### $\overline{a}$ *On-Line Registration*

Esta función le guiará hasta la página Web de Registro de productos Brother, donde podrá registrar rápidamente el equipo.

Siga las instrucciones de esta página en lo referente al sistema operativo y el cable de interfaz.

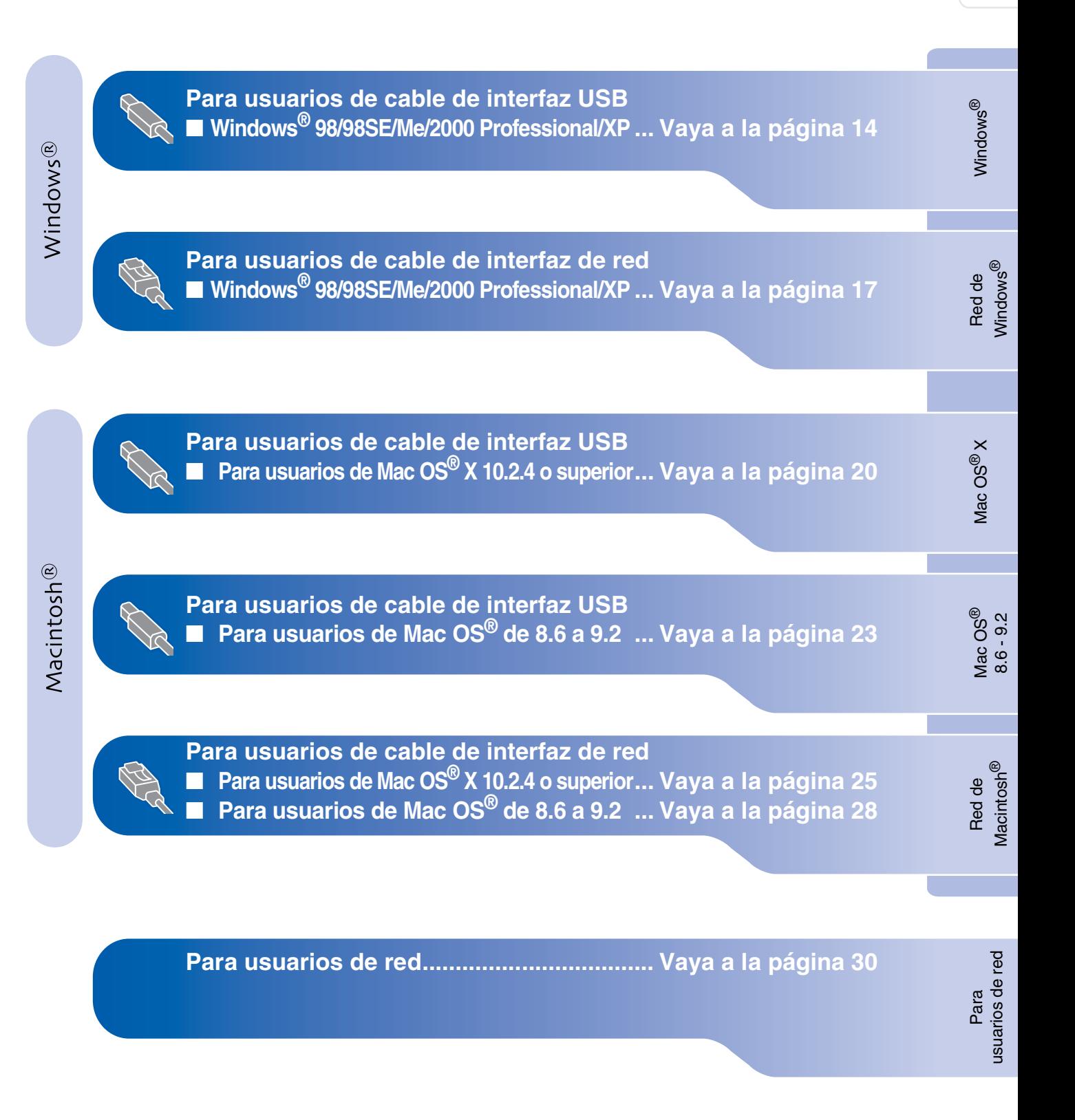

### <span id="page-15-1"></span><span id="page-15-0"></span>**Para usuarios de cable de interfaz USB (Para Windows® 98/98SE/Me/2000 Professional/XP)**

#### **Asegúrese de haber seguido las instrucciones desde el paso 1, "Configuración del equipo", en las [páginas 4 - 11](#page-5-0).**

#### **(sólo MFC-5840CN) Si está utilizando Windows® 2000 Professional:**

Para tener acceso a las funciones de PhotoCapture Center™ desde su PC, primero deberá instalar la actualización de Windows<sup>®</sup> 2000.

El programa de instalación de MFL-Pro Suite incluye la actualización de Windows® 2000. Para la actualización, efectúe los pasos siguientes:

- 1. Siga los pasos de instalación desde el **1** al 4.
- 2. Haga clic en **Aceptar** para iniciar la instalación de la actualización.
- 3. Cuando aparezca la instrucción, haga clic en **Aceptar** para reiniciar el PC.
- 4. Una vez reiniciado el PC, la instalación de MFL-Pro Suite continuará automáticamente.

■ *Si la instalación no continúa automáticamente, abra el menú del instalador de MFL-Pro Suite otra vez, para ello saque y vuelva a introducir el disco CD-ROM ó haga doble clic en el programa setup.exe, que se encontrará en el directorio raíz y continúe a partir del paso*  4 *para instalar el MFL-Pro Suite.*

- *Asegúrese de que no hay tarjetas de soporte insertadas en la unidad de soporte del equipo.*
- *Brother le recomienda que conecte el equipo directamente al ordenador.*
- *Cierre cualquier aplicación que esté activada antes de instalar el MFL-Pro Suite.*

**1** Desenchufe el equipo de la toma de corriente y desconéctelo del ordenador, si ya ha conectado un cable de interfaz.

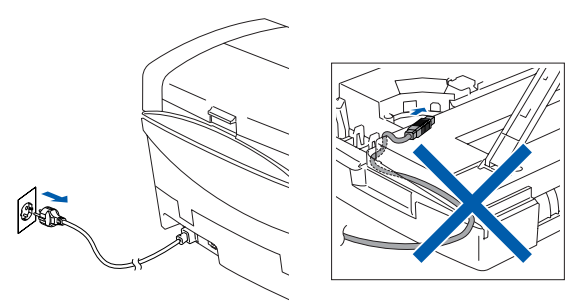

- 2 Encienda el ordenador. (En Windows® 2000 Professional/XP, deberá haber iniciado la sesión como administrador.)
- 3 Inserte el CD-ROM adjunto en la unidad de CD-ROM. Si aparece la pantalla Nombre del modelo, haga clic en el nombre del modelo que esté utilizando. Si aparece la pantalla Idioma, haga clic en el idioma de su preferencia.

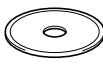

De este modo se abrirá el menú principal del CD-ROM.

Haga clic en **Instale MFL-Pro Suite**.

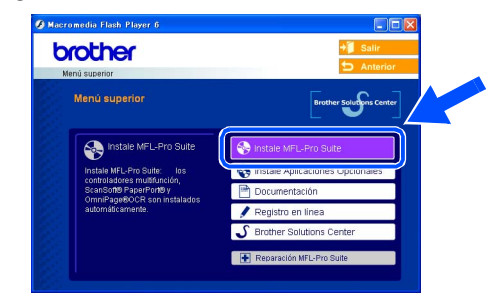

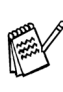

*Si esta ventana no se abre, utilice el Explorador de Windows® para ejecutar el programa setup.exe desde el directorio raíz del CD-ROM de Brother.*

#### *(sólo MFC-5840CN)*

*Si aparece la siguiente pantalla, haga clic en Aceptar para instalar las actualizaciones de Windows®. Una vez instaladas las actualizaciones, es posible que el PC se reinicie.* 

*Entonces la instalación continuará automáticamente.*

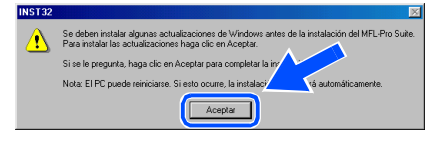

*Si la instalación no continúa automáticamente, abra el menú del instalador de MFL-Pro Suite otra vez, para ello saque y vuelva a introducir el disco CD-ROM ó haga doble clic en el programa setup.exe, que se encontrará en el directorio raíz. y continúe a partir del paso* 4 *para instalar el MFL-Pro Suite.*

Para usuarios de red

usuarios de red

- Windows Windows<sup>®</sup>
- Instalación del controlador y el software Instalación del controlador y el software

5 Después de leer y aceptar el acuerdo de la licencia de ScanSoft® PaperPort® 9.0SE, haga clic en **Sí**.

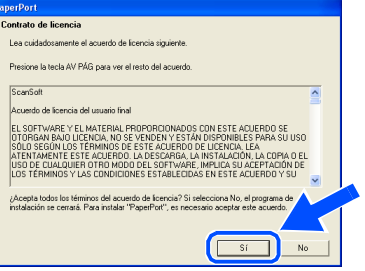

- 6 La instalación de PaperPort® 9.0SE se iniciará automáticamente y seguirá con la instalación de MFL-Pro Suite.
- 7 Cuando aparezca la ventana de Acuerdo de licencia del software Brother MFL-Pro Suite, haga clic en **Sí**, si está de acuerdo con el Acuerdo de licencia del software.

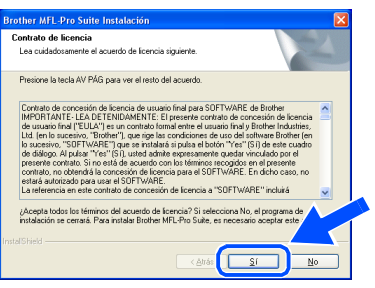

8 Seleccione **Conexión Local**, y a continuación, haga clic en **Siguiente**. La instalación continuará.

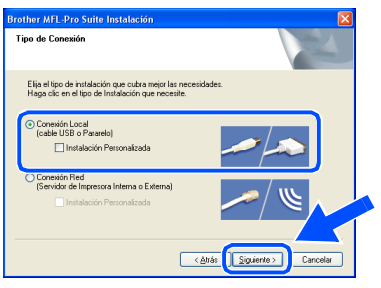

**9** Cuando se visualice esta pantalla, conecte el cable de interfaz paralelo USB al PC, y a continuación conéctelo al equipo.

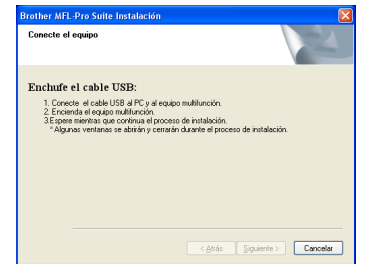

Para conectar el cable USB al equipo:

- 1. Abra la cubierta del escáner hasta su posición abierta.
- 2. Conecte el cable USB a la conexión USB, marcada con un símbolo  $\left[\frac{1}{2}\right]$ . Encontrará la conexión USB en la parte superior izquierda de las ranuras de cartuchos de tinta, tal y como se muestra a continuación.

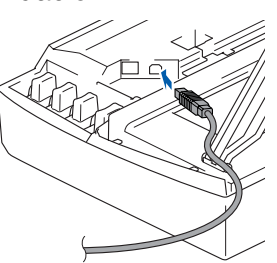

3. Inserte con cuidado el cable USB en la ranura como se indica a continuación, y guíelo a través de la máquina.

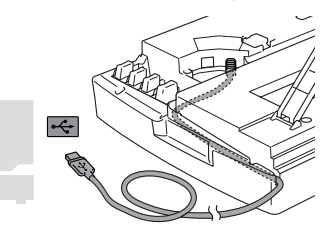

## *Advertencia*

*Compruebe que el cable no obstaculice el cierre de la cubierta, de lo contrario puede producirse un error.*

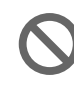

**NO conecte el equipo a un puerto USB en un teclado o 'hub' USB sin alimentación.**

**Continúa...**

### **Para usuarios de cable de interfaz USB (Para Windows® 98/98SE/Me/2000 Professional/XP)**

- 0 Eleve la cubierta para liberar el seguro inmovilizador. Empuje suavemente el soporte de la cubierta del escáner hacia abajo y cierre la cubierta del escáner.
- **Encienda el equipo multifunción** enchufando el cable de alimentación.

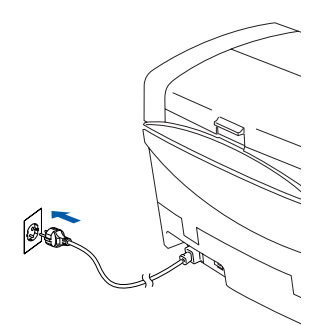

La pantalla de instalación tardará unos segundos en aparecer.

Se iniciará automáticamente la instalación de los controladores de Brother. Las pantallas de instalación aparecerán una tras otra, así que espere unos momentos.

12 Cuando aparezca la ventana Registro en línea de ScanSoft de Brother, seleccione las opciones de su preferencia y siga las instrucciones que irán apareciendo en la pantalla.

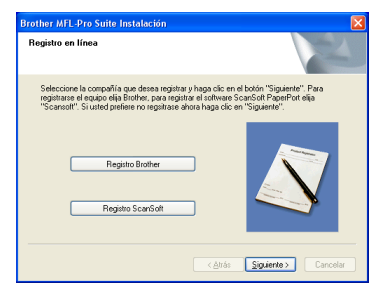

C Haga clic en **Finalizar** para reiniciar el ordenador.

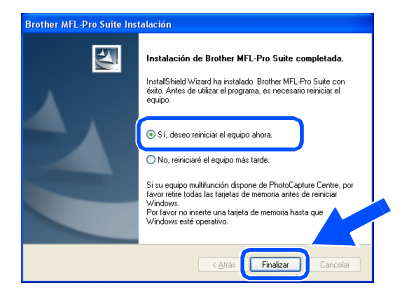

- D Después de reiniciar el ordenador, el programa de diagnóstico de la instalación se pondrá en funcionamiento automáticamente y aparecerán los resultados de la instalación en la ventana.
- 

*Si no ha podido haberse instalado correctamente, pruebe a instalar de nuevo mediante la opción Reparación MFL-Pro Suite en el menú principal. Seleccione Reparación MFL-Pro Suite y siga las instrucciones que irán apareciendo en pantalla.*

 $OK!)$ **De este modo habrán quedado instalados, el MFL-Pro Suite, los controladores de impresora y de escáner de Brother, con lo que concluye el proceso de instalación.**

### <span id="page-18-1"></span><span id="page-18-0"></span> **Para usuarios de cable de interfaz de red (Para Windows® 98/98SE/Me/2000 Professional/XP)**

### **Asegúrese de haber seguido las instrucciones desde el paso 1, "Configuración del equipo", en las [páginas 4 - 11.](#page-5-0)**

Antes de la instalación, si está utilizando un software Cortafuegos Personal o Firewall, desactívelo. Una vez esté seguro de que puede imprimir, vuelva a activar el software de Cortafuegos Personal o Firewall.

**1** Conecte el cable de la interfaz de red al equipo y a continuación conéctelo al puerto libre del hub.

Para conectar el cable de interfaz de red al equipo:

- 1. Abra la cubierta del escáner hasta su posición abierta.
- 2. Conecte el cable de red en la conexión LAN, marcado con un símbolo  $\frac{P}{R}$ . Encontrará la conexión LAN en la parte superior izquierda de las ranuras de cartuchos de tinta, tal y como se muestra a continuación.

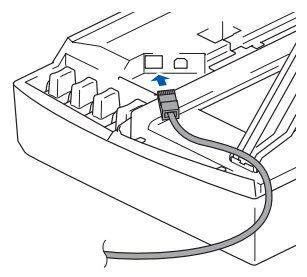

3. Inserte con cuidado el cable de red en la ranura como se indica a continuación, y guíelo a través de la máquina.

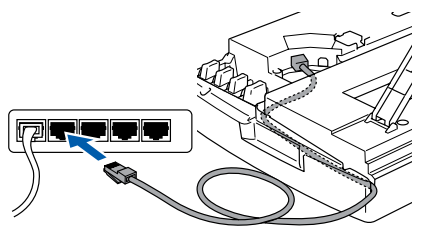

## *Advertencia*

*Compruebe que el cable no obstaculice el cierre de la cubierta, de lo contrario puede producirse un error.*

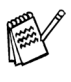

*En caso de usar tanto cable USB como cable LAN, introduzca estos en la ranura de conexión.*

- <sup>2</sup> Eleve la cubierta para liberar el seguro inmovilizador. Empuje suavemente el soporte de la cubierta del escáner hacia abajo y cierre la cubierta del escáner.
- 3 Encienda el equipo enchufando el cable de alimentación.

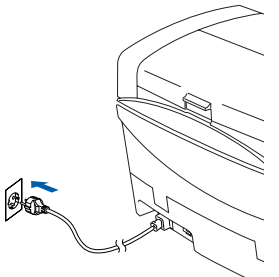

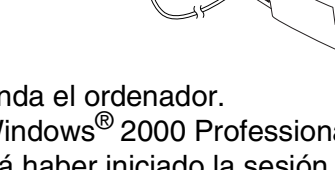

4 Encienda el ordenador. (En Windows® 2000 Professional/XP, deberá haber iniciado la sesión como administrador.)

5 Inserte el CD-ROM adjunto en la unidad de CD-ROM. Si aparece la pantalla Nombre del modelo, haga clic en el nombre del modelo que esté utilizando. Si aparece la pantalla Idioma, haga clic en el idioma de su preferencia.

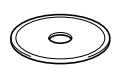

De este modo se abrirá el menú principal del CD-ROM.

Haga clic en **Instale MFL-Pro Suite**.

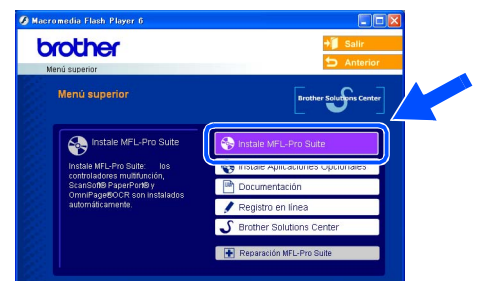

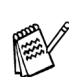

*Si esta ventana no se abre, utilice el Explorador de Windows® para ejecutar el programa setup.exe desde el directorio raíz del CD-ROM de Brother.*

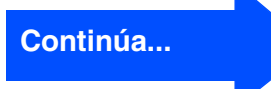

### **Para usuarios de cable de interfaz de red (Para Windows® 98/98SE/Me/2000 Professional/XP)**

*Si aparece la siguiente pantalla, haga clic en Aceptar para instalar las actualizaciones de Windows®. Una vez instaladas las actualizaciones, es posible que el PC se reinicie.* 

*Entonces la instalación continuará automáticamente.*

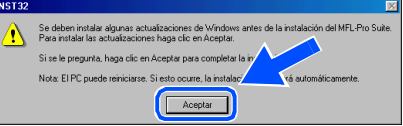

*Si la instalación no continúa automáticamente, abra el menú del instalador de MFL-Pro Suite otra vez, para ello saque y vuelva a introducir el disco CD-ROM ó haga doble clic en el programa setup.exe, que se encontrará en el directorio raíz. y continúe a partir del paso* 6 *para instalar el MFL-Pro Suite.*

7 Después de leer y aceptar el acuerdo de la licencia de ScanSoft® PaperPort® 9.0SE, haga clic en **Sí**.

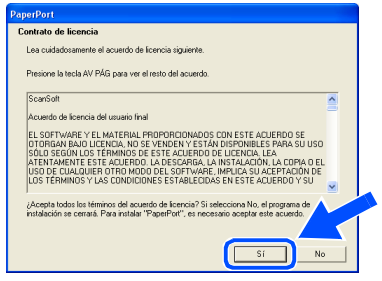

- 8 La instalación de PaperPort<sup>®</sup> 9.0SE se iniciará automáticamente y seguirá con la instalación de MFL-Pro Suite.
- 9 Cuando aparezca la ventana de Acuerdo de licencia del software Brother MFL-Pro Suite, haga clic en **Sí**, si está de acuerdo con el Acuerdo de licencia del software.

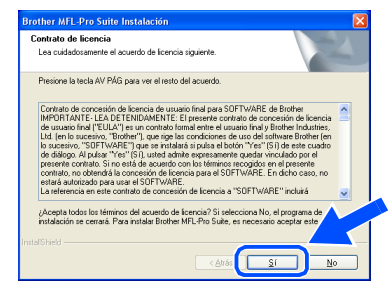

**10** Seleccione **Conexión Red** y, a continuación, haga clic en **Siguiente**.

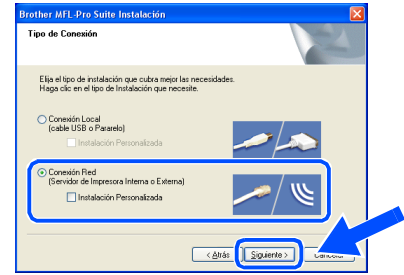

- **41** La instalación de los controladores Brother se iniciará automáticamente. Las pantallas de instalación aparecerán una tras otra, así que espere unos momentos.
- **12** Si el aparato está configurado para ser usado en la red, seleccione el aparato de la lista y a continuación haga clic en **Siguiente**.

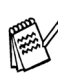

*Esta ventana no aparecerá si sólo hay un aparato conectado en red, se seleccionará éste automáticamente.*

Si el aparato no está aún configurado para ser usado en red, la ventana de **Configuración de dirección IP** aparecerá. Introduzca la correcta información de la dirección IP de la red y siga las instrucciones que aparecen en su pantalla.

68 Cuando aparezca la ventana Registro en línea de ScanSoft de Brother, seleccione las opciones de su preferencia y siga las instrucciones que irán apareciendo en la pantalla.

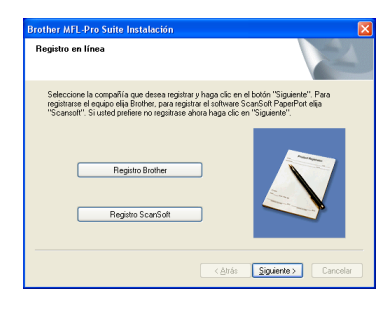

### Windows®

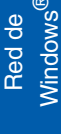

14 Haga clic en **Finalizar** para reiniciar el ordenador.

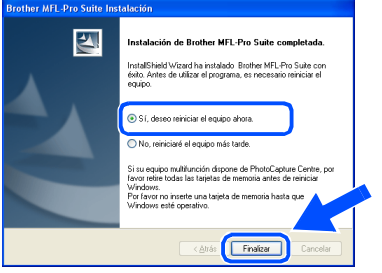

E Después de reiniciar el ordenador, el programa de diagnóstico de la instalación se pondrá en funcionamiento automáticamente y aparecerán los resultados de la instalación en la ventana.

*Para las instalaciones de red, la Reparación MFL-Pro Suite seleccionada en el menú principal no es compatible.*

OK! **Habrán quedado instalados el MFL-Pro Suite, los controladores de red de la impresora y del escáner Brother así como el programa Network PhotoCapture Center ™, con lo que concluye el proceso de instalación.**

> Para<br>usuarios de red usuarios de red

### <span id="page-21-0"></span>**Para usuarios de cable de interfaz USB**

### <span id="page-21-1"></span>**Para usuarios de Mac OS® X 10.2.4 ó sistema operativo superior**

**Asegúrese de haber seguido las instrucciones desde el paso 1, "Configuración del equipo", en las [páginas 4 - 11.](#page-5-0)**

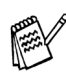

*Los usuarios del sistema operativo Mac OS® de X 10.2.0 a 10.2.3 deben actualizarse a Mac OS® X 10.2.4 ó superior. (Para consultar la información más reciente acerca de Mac OS® X, visite el sitio Web: http://solutions.brother.com)*

**1** Apague y desenchufe el equipo de la toma de corriente CA y, en caso de haber conectado ya un cable de interfaz, desconéctelo también del Macintosh®.

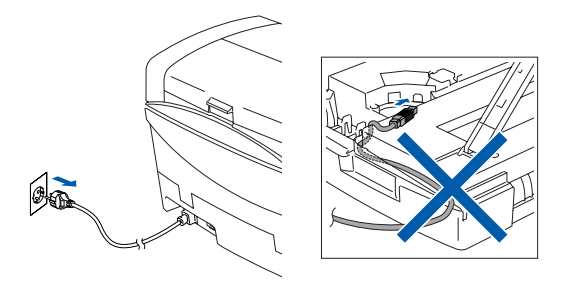

Encienda el Macintosh<sup>®</sup>.

3 Inserte el CD-ROM adjunto en la unidad de CD-ROM.

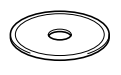

4 Haga doble clic en el icono **Start Here OSX** para instalar el controlador de impresora, el controlador del escáner y el programa de Configuración Remota. Si aparece la pantalla Idioma, haga clic en el idioma de su preferencia.

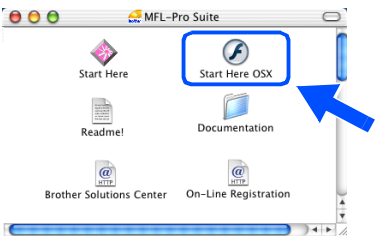

5 Haga clic en **MFL-Pro Suite** para instalar.

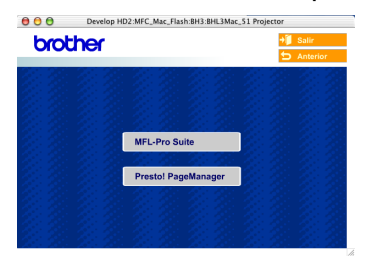

6 Siga las instrucciones en pantalla y reinicie el Macintosh®.

7 Después de que la ventana **DeviceSelector** aparezca, conecte el cable de interfaz USB al Macintosh® y, a continuación conéctelo al equipo.

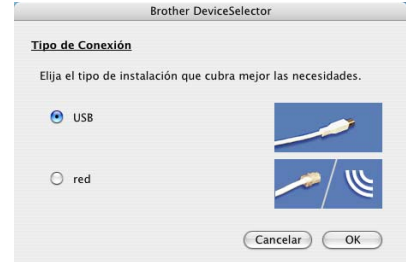

- 
- *La ventana DeviceSelector no aparecerá si el cable de interfaz USB no tiene conectado antes de reinstalar el Macintosh® o si está sobreescribiendo una versión del software de Brother que quedaba instalada previamente. Si se encuentra este problema, proceda a la instalación, saltando el paso 10 y, a continuación, consulte el Capítulo 8 en el Manual del usuario del software acerca de los detalles sobre la selección de un equipo con el que el ControlCenter2.0 conecte.*

Para conectar el cable USB al equipo:

- 1. Abra la cubierta del escáner hasta su posición abierta.
- 2. Conecte el cable USB a la conexión USB, marcada con un símbolo  $\left[\frac{1}{2}\right]$ . Encontrará la conexión USB en la parte superior izquierda de las ranuras de cartuchos de tinta, tal y como se muestra a continuación.

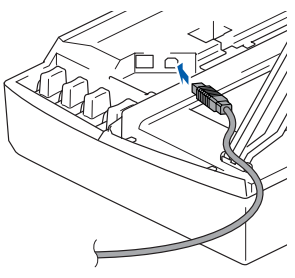

3. Inserte con cuidado el cable USB en la ranura como se indica a continuación, y guíelo a través de la máquina.

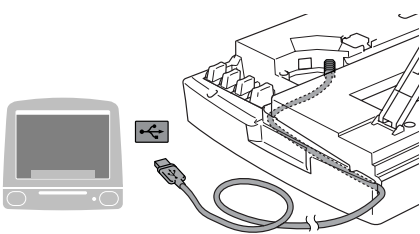

## *Advertencia*

*Compruebe que el cable no obstaculice el cierre de la cubierta, de lo contrario puede producirse un error.*

> **NO conecte el equipo a un puerto USB en un teclado o 'hub' USB sin alimentación.**

- 8 Eleve la cubierta del escáner para liberar el seguro. Empuje suavemente el soporte de la cubierta del escáner hacia abajo y cierre la cubierta del escáner.
- 9 Encienda el equipo multifunción enchufando el cable de alimentación.

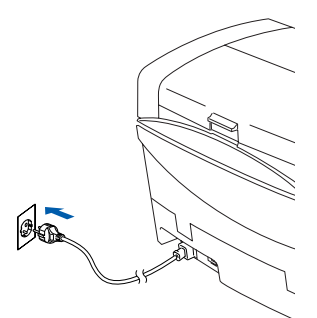

Seleccione USB y, a continuación haga clic en **OK**.

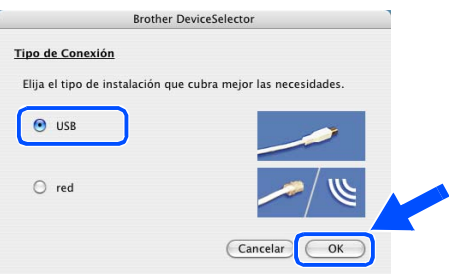

A Seleccione **Aplicaciones** en el menú **Ir**.

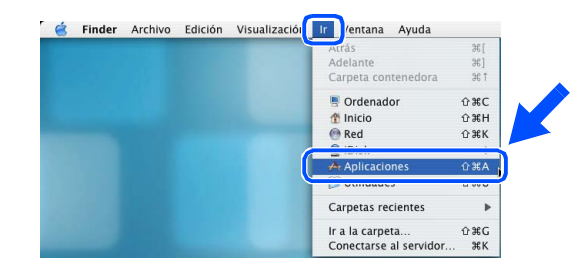

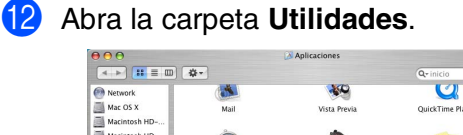

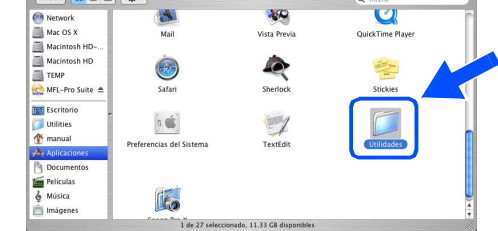

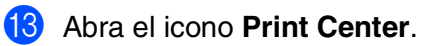

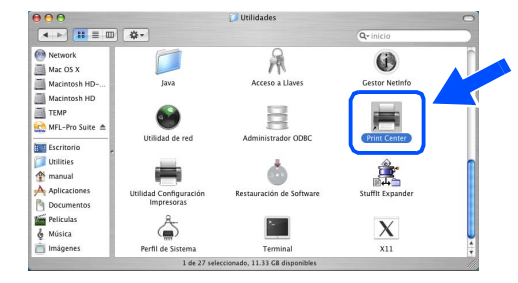

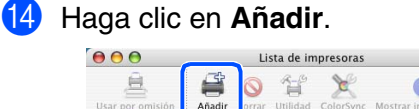

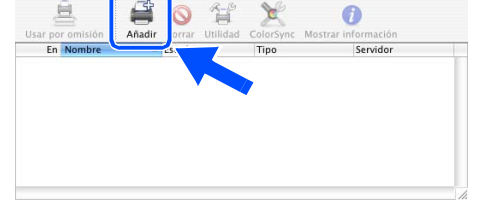

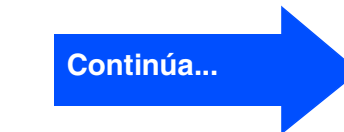

 $\circ$ 

Instalación del controlador y el software

Para<br>usuarios de red usuarios de red

### **Para usuarios de cable de interfaz USB**

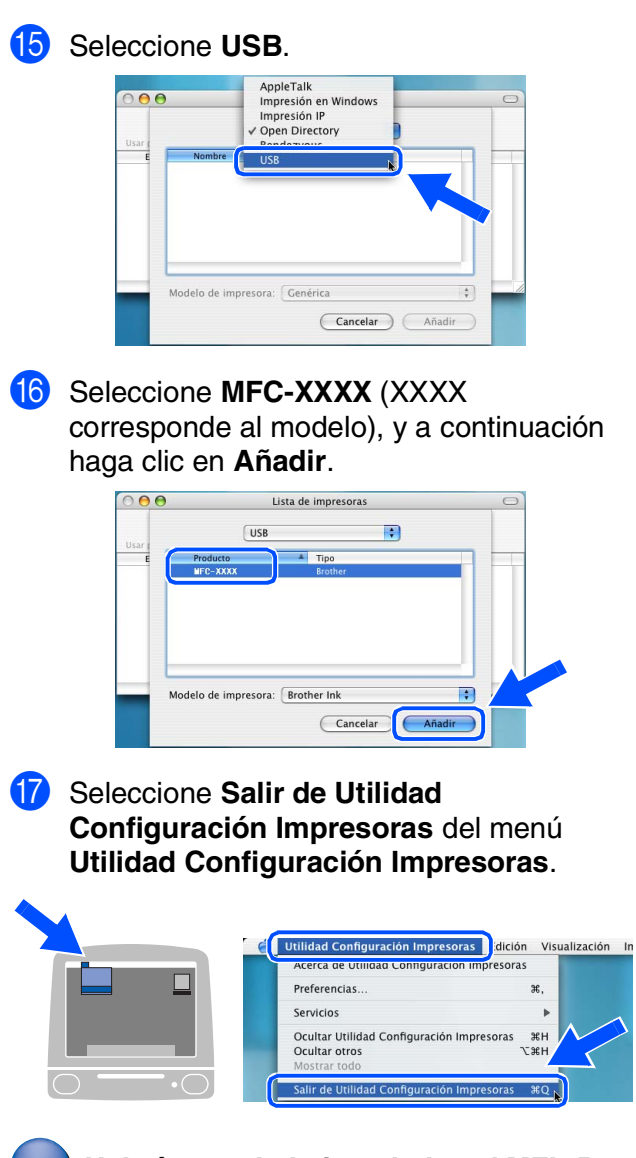

**Habrán quedado instalados el MFL-Pro Suite, los controladores de la impresora Brother y del escáner así como el programa de Configuración remota, con lo que concluye el proceso de instalación.**

**B** Para instalar Presto!<sup>®</sup> PageManager<sup>®</sup>, haga clic en el icono **Presto! PageManager** y siga las instrucciones que irán apareciendo en pantalla.

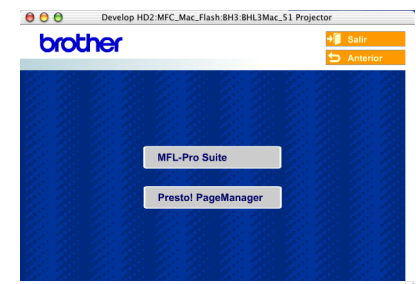

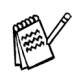

*Con Presto!® PageManager® podrá escanear, compartir y organizar fácilmente fotografías y documentos.*

**Presto!® PageManager® habrá quedado instalado, con lo que concluye el proceso de instalación.**

## <span id="page-24-0"></span>**Para el sistema operativo Mac OS® de 8.6 a 9.2**

**Asegúrese de haber seguido las instrucciones desde el paso 1, "Configuración del equipo", en las [páginas 4 - 11](#page-5-0).**

Apague y desenchufe el equipo de la toma de corriente CA y, en caso de haber conectado ya un cable de interfaz, desconéctelo también del Macintosh®.

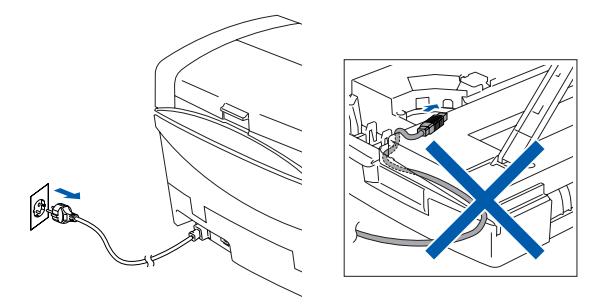

- Encienda el Macintosh<sup>®</sup>.
- 3 Inserte el CD-ROM adjunto en la unidad de CD-ROM.

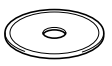

4 Haga doble clic en el icono **Start Here** para instalar los controladores de la impresora y del escáner. Si aparece la pantalla Idioma, haga clic en el idioma de su preferencia.

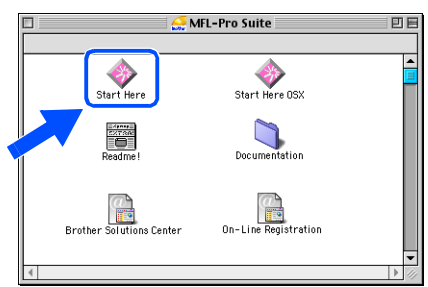

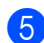

5 Haga clic en **MFL-Pro Suite** para instalar.

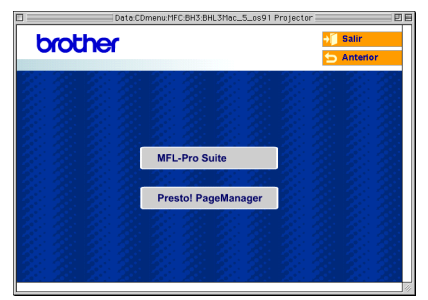

- Siga las instrucciones en pantalla y reinicie el Macintosh®.
- **7** Conecte el cable de interfaz USB al ordenador Macintosh®, y a continuación conéctelo al equipo.

Para conectar el cable USB al equipo:

- 1. Abra la cubierta del escáner hasta su posición abierta.
- 2. Conecte el cable USB a la conexión USB, marcada con un símbolo  $\left|\frac{1}{2}\right|$ . Encontrará la conexión USB en la parte superior izquierda de las ranuras de cartuchos de tinta, tal y como se muestra a continuación.

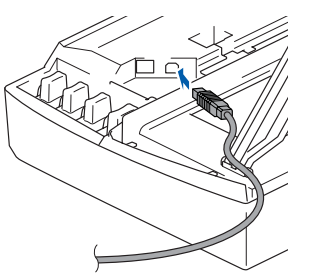

3. Inserte con cuidado el cable USB en la ranura como se indica a continuación, y guíelo a través de la máquina.

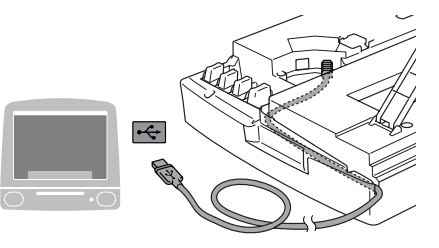

## *Advertencia*

*Compruebe que el cable no obstaculice el cierre de la cubierta, de lo contrario puede producirse un error.*

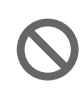

**NO conecte el equipo a un puerto USB en un teclado o 'hub' USB sin alimentación.**

### **Continúa...**

Para usuarios de red

usuarios de red

### **Para usuarios de cable de interfaz USB**

- 8 Eleve la cubierta para liberar el seguro inmovilizador. Empuje suavemente el soporte de la cubierta del escáner hacia abajo y cierre la cubierta del escáner.
- 9 Encienda el equipo multifunción enchufando el cable de alimentación.

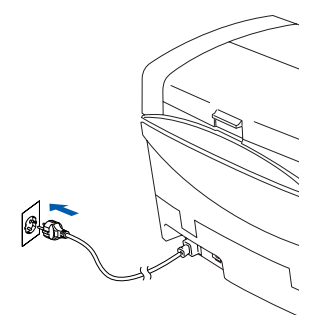

0 En el menú Apple®, abra el **Selector**.

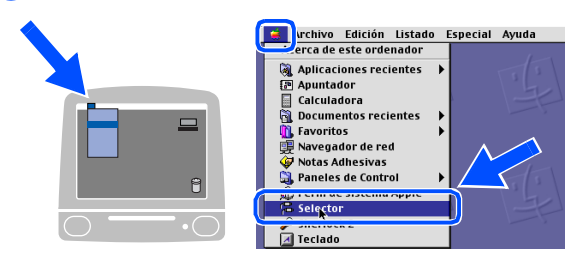

A Haga clic en el icono **Brother Ink**. A la derecha del **Selector**, seleccione el aparato desde el que vaya a imprimir. Cierre el **Selector**.

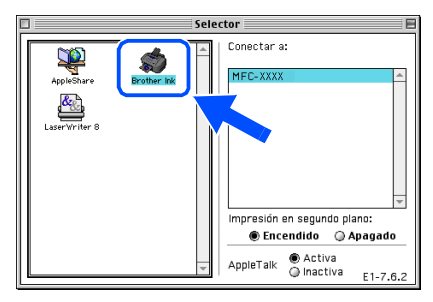

 $OK!$ **El control de la impresora Brother y el control del escáner han sido instalados.**

**12** Para instalar Presto!<sup>®</sup> PageManager<sup>®</sup>, haga clic en el icono **Presto! PageManager** y siga las instrucciones que irán apareciendo en pantalla.

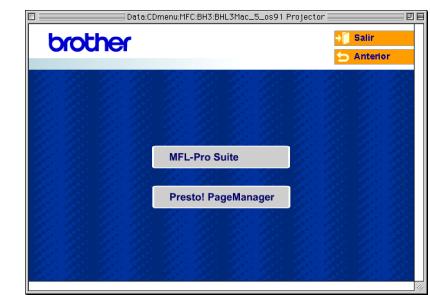

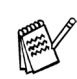

 $OK!$ 

*Con Presto!® PageManager® podrá escanear, compartir y organizar fácilmente fotografías y documentos.*

**Presto!® PageManager® habrá quedado instalado, con lo que concluye el proceso de instalación.**

## <span id="page-26-1"></span><span id="page-26-0"></span>**Para usuarios de Mac OS® X 10.2.4 ó sistema operativo superior**

#### **Asegúrese de haber seguido las instrucciones desde el paso 1, "Configuración del equipo", en las [páginas 4 - 11](#page-5-0).**

Apague y desenchufe el equipo de la toma de corriente CA y, en caso de haber conectado ya un cable de interfaz, desconéctelo también del Macintosh®.

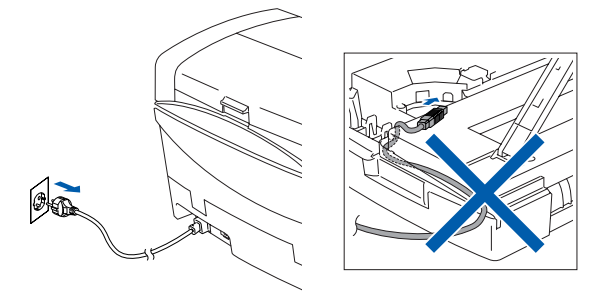

- Encienda el Macintosh<sup>®</sup>.
- 3 Inserte el CD-ROM adjunto en la unidad de CD-ROM.

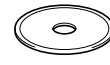

4 Haga doble clic en el icono **Start Here OSX** para instalar el controlador de impresora y el programa de Configuración Remota. Si aparece la pantalla Idioma, haga clic en el idioma de su preferencia.

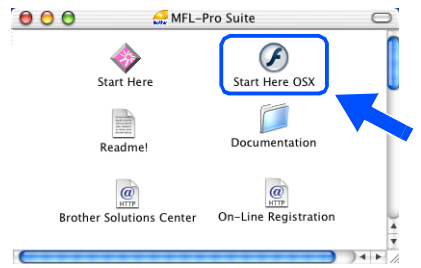

5 Haga clic en **MFL-Pro Suite** para instalar.

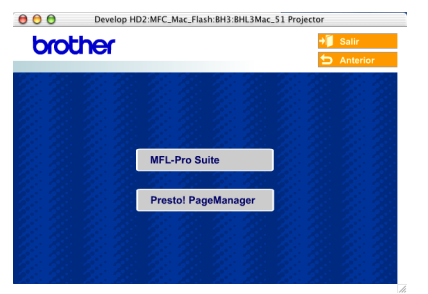

- Siga las instrucciones en pantalla y reinicie el Macintosh®.
- 7 Después de que la ventana **DeviceSelector** aparezca, conecte el cable de interfaz de red al Macintosh $^{\circledR}$  y, a continuación conéctelo al equipo.

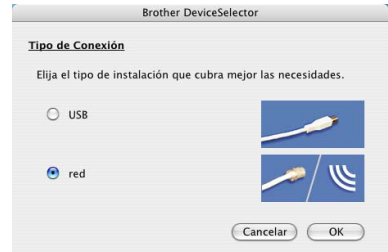

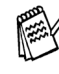

*La ventana DeviceSelector no aparecerá si no ha conectado también un cable de interfaz USB al equipo antes de reinstalar el Macintosh® o si está sobreescribiendo una versión del software de Brother que quedaba instalada previamente. Si se encuentra este problema, continúe el procedimiento, saltando de los pasos de 10 a 12, consulte el Capítulo 8 en el Manual del usuario del software acerca de los detalles sobre la selección de un equipo con el que el ControlCenter2.0 conecte.*

Para conectar el cable de interfaz de red al equipo:

- 1. Abra la cubierta del escáner hasta su posición abierta.
- 2. Conecte el cable de red en la conexión LAN, marcado con un símbolo  $\frac{P}{R}$ . Encontrará la conexión LAN en la parte superior izquierda de las ranuras de cartuchos de tinta, tal y como se muestra a continuación.

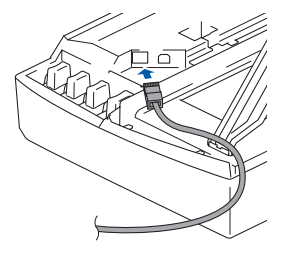

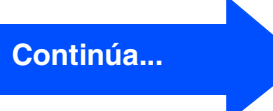

### **Para usuarios de cable de interfaz de red**

3. Inserte con cuidado el cable de red en la ranura como se indica a continuación, y guíelo a través de la máquina.

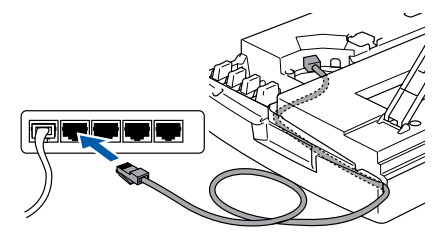

### *Advertencia*

*Compruebe que el cable no obstaculice el cierre de la cubierta, de lo contrario puede producirse un error.*

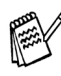

*En caso de usar tanto cable USB como cable LAN, introduzca estos en la ranura de conexión.*

- 8 Eleve la cubierta para liberar el seguro inmovilizador. Empuje suavemente el soporte de la cubierta del escáner hacia abajo y cierre la cubierta del escáner.
- 

**9** Encienda el equipo multifunción enchufando el cable de alimentación.

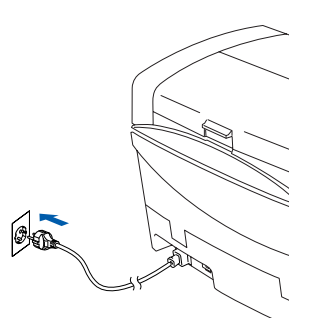

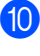

0 Seleccione **red** y, a continuación haga clic en **OK**.

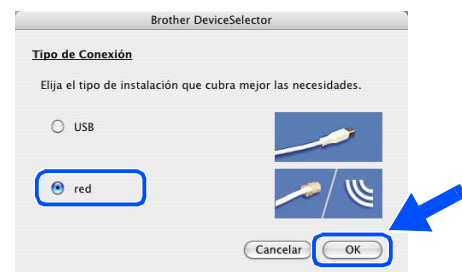

#### **11** Haga clic en **Editar**.

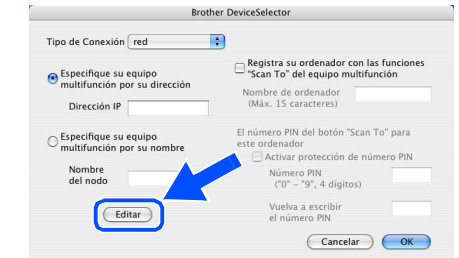

**12** Seleccione el nombre de su modelo y, a continuación, haga clic en **OK**. A continuación, haga clic de nuevo sobre **OK** para cerrar el **DeviceSelector**.

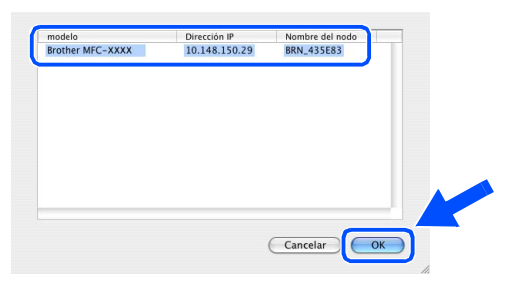

C Seleccione **Aplicaciones** en el menú **Ir**.

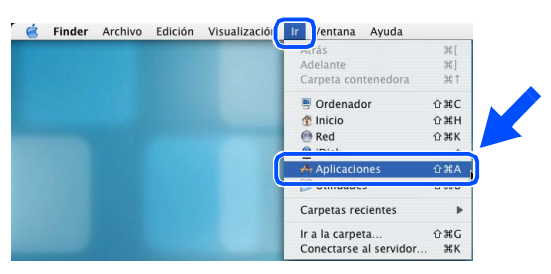

**14** Abra la carpeta **Utilidades**.

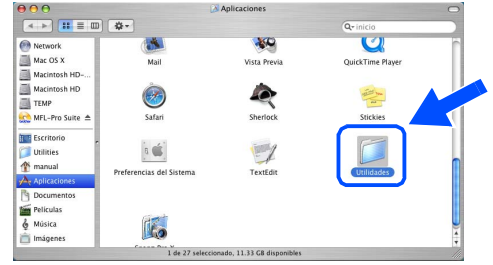

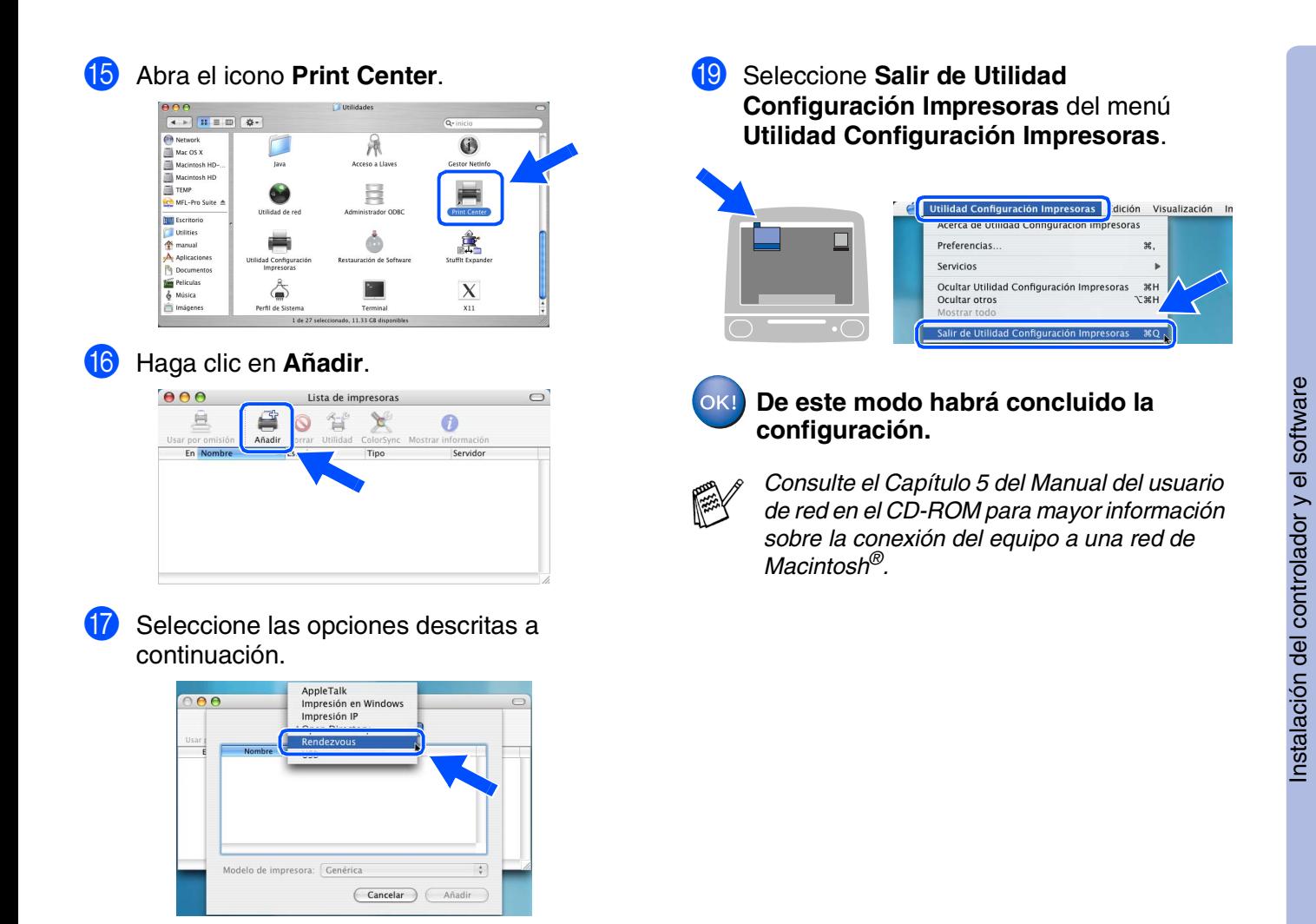

**18** Seleccione **Brother MFC-XXXX** (XXXX corresponde al modelo) (**BRN\_xxxxxx\_P1**), y a continuación haga clic en el botón **Añadir**.

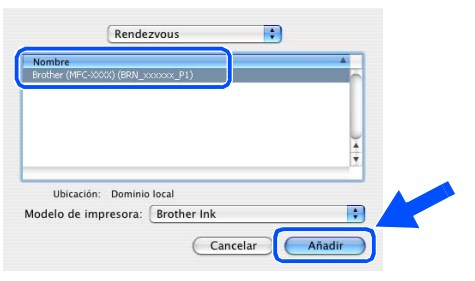

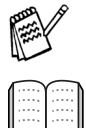

*xxxxxx son los seis últimos dígitos de la dirección Ethernet.*

*Capítulo 5 del Manual del usuario de red en el CD-ROM.*

## **Paso 2 > Instalación del controlador y el software**

### **Para usuarios de cable de interfaz de red**

## <span id="page-29-0"></span>**Para el sistema operativo Mac OS® de 8.6 a 9.2**

#### **Asegúrese de haber seguido las instrucciones desde el paso 1, "Configuración del equipo", en las [páginas 4 - 11.](#page-5-0)**

Apague y desenchufe el equipo de la toma de corriente CA y, en caso de haber conectado ya un cable de interfaz, desconéctelo también del Macintosh®.

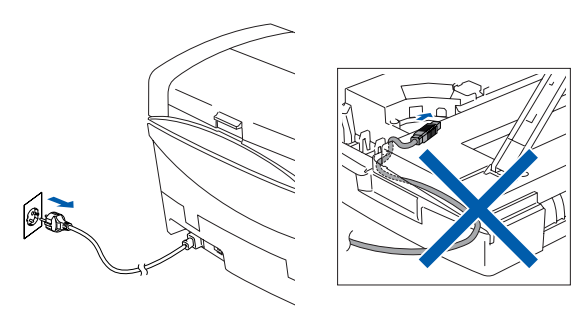

- Encienda el Macintosh<sup>®</sup>.
- 3 Inserte el CD-ROM adjunto en la unidad de CD-ROM.

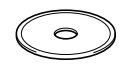

4 Haga doble clic en el icono **Start Here** para instalar los controladores de la impresora y del escáner. Si aparece la pantalla Idioma, haga clic en el idioma de su preferencia.

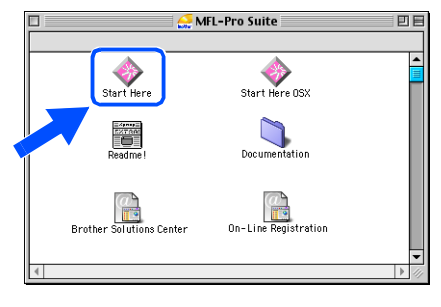

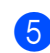

5 Haga clic en **MFL-Pro Suite** para instalar.

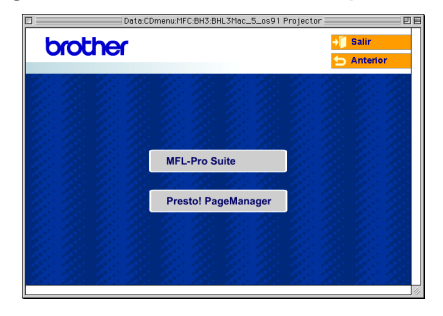

- 6 Siga las instrucciones en pantalla y reinicie el Macintosh®.
- Conecte el cable de interfaz de red al equipo y, a continuación, conecte éste a un puerto libre del hub.

Para conectar el cable de interfaz de red al equipo:

- 1. Abra la cubierta del escáner hasta su posición abierta.
- 2. Conecte el cable de red en la conexión LAN, marcado con un símbolo  $\frac{p}{n-1}$ . Encontrará la conexión LAN en la parte superior izquierda de las ranuras de cartuchos de tinta, tal y como se muestra a continuación.

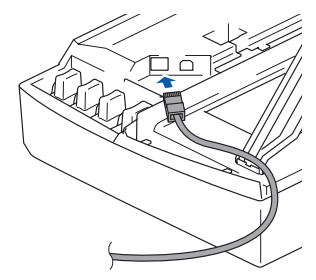

3. Inserte con cuidado el cable de red en la ranura como se indica a continuación, y guíelo a través de la máquina.

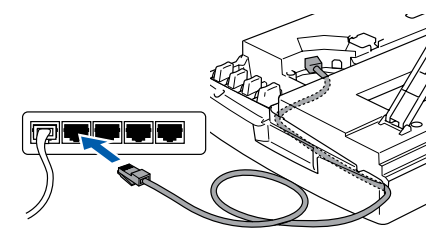

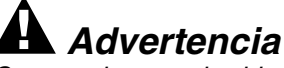

*Compruebe que el cable no obstaculice el cierre de la cubierta, de lo contrario puede producirse un error.*

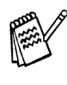

*En caso de usar tanto cable USB como cable LAN, introduzca estos en la ranura de conexión.*

### Macintosh<sup>®</sup>

- 8 Eleve la cubierta para liberar el seguro inmovilizador. Empuje suavemente el soporte de la cubierta del escáner hacia abajo y cierre la cubierta del escáner.
- 9 Encienda el equipo multifunción enchufando el cable de alimentación.

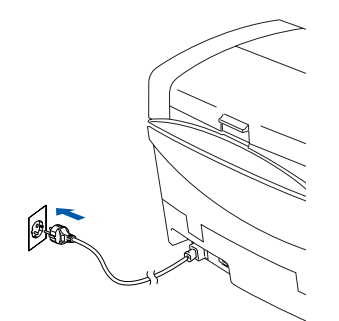

0 Abra el **Selector** en el menú **Apple** .

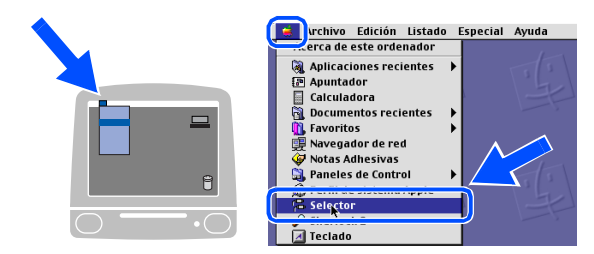

A Haga clic en el icono **Brother Ink (IP)** y, a continuación, seleccione **BRN\_xxxxxx**. Cierre el **Selector** .

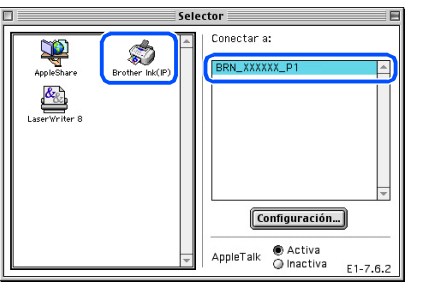

- *dirección Ethernet.*
- *xxxxxx son los seis últimos dígitos de la dirección Ethernet.*<br>■ *Consulte el Capítulo 5 del Manual del usuario de red en el CD-ROM para mayor información sobre la conexión del equipo a una red de Macintosh<sup>®</sup>.<br>De este* ■ *Consulte el Capítulo 5 del Manual del usuario de red en el CD-ROM para mayor información sobre la conexión del equipo a una red de Macintosh®.*

**De este modo habrá concluido la** 

OK!

Instalación del controlador y el software Instalación del controlador y el software

## <span id="page-31-0"></span>■ **Para usuarios de red**

La presente sección explica cómo utilizar el equipo en una red. El administrador debe configurar el equipo. Para ello deberá seguir los siguientes pasos.

## <span id="page-31-1"></span>**Índice del Manual del usuario de red**

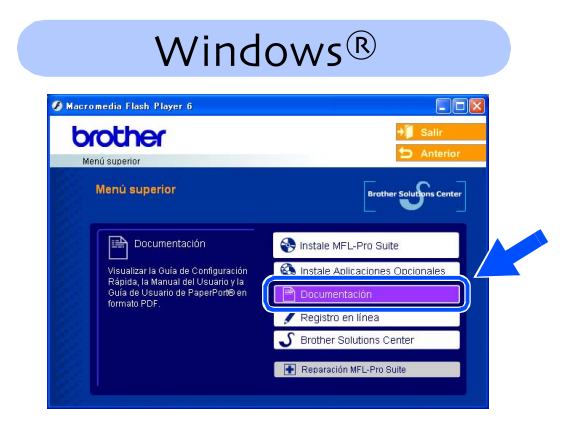

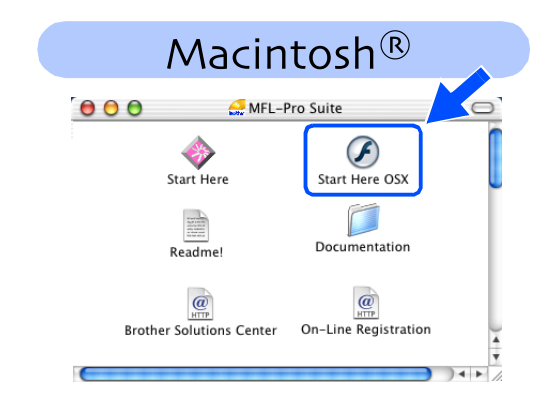

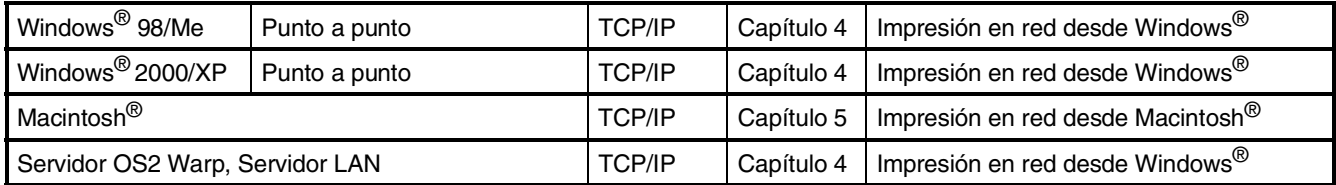

## <span id="page-31-2"></span>**Restablecimiento de la configuración predeterminada de fábrica para la red**

Para restablecer todas las configuraciones de fábrica del servidor interno de la impresora/ escáner para la red, efectúe los siguiente procedimientos.

- 1 Asegúrese de que el equipo no esté abierto, y desconecte todos los cables del equipo (excepto cable de alimentación).
- 2 Para **MFC-5440CN**, pulse **Menu/Set**, **4**, **0**. Para **MFC-5840CN**, pulse **Menu/Set**, **5**, **0**.
- **3** Pulse 1 para seleccionar Reinician.
- 4 Pulse **1** para seleccionar Si.
- 5 El equipo volverá iniciar y conectará de nuevo los cables, una vez completado este procedimiento.

### <span id="page-32-0"></span>**Instalación de la utilidad BRAdmin Professional (sólo para usuarios de Windows®)**

La utilidad de software BRAdmin Professional ha sido diseñada para gestionar los dispositivos de red de Brother, dipositivos tales como impresoras de red y/o los dispositivos Multifunción de red, en un entorno de red de área local (LAN).

BRAdmin Professional también se puede utilizar para administrar dispositivos de otros fabricantes compatibles con el protocolo SNMP (Protocolo de Gestión de Red Sencilla). Si desea información más detallada acerca de BRAdmin Professional, visite el sitio Web <http://solutions.brother.com>

1 Inserte el CD-ROM adjunto en la unidad de CD-ROM. La pantalla inicial aparecerá automáticamente. Siga las instrucciones que irán apareciendo en pantalla.

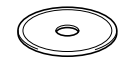

2 Haga clic en el icono **Instale Aplicaciones Opcionales** de la pantalla del menú principal.

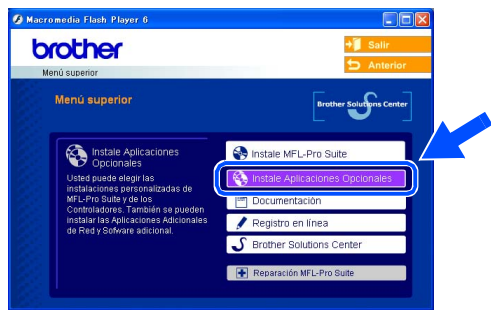

3 Haga clic en **BRAdmin Professional** y siga las instrucciones que irán apareciendo en pantalla.

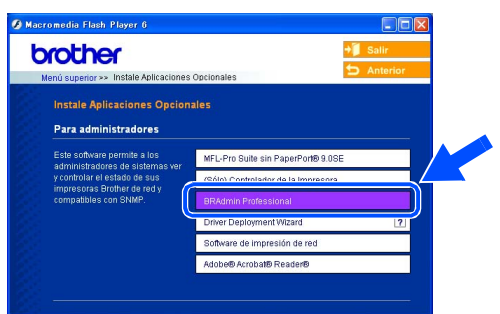

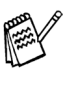

*La clave predeterminada para el servidor de impresión es "***access***". Puede utilizar BRAdmin Professional para cambiar la contraseña.*

Red de Macintosh Macintosh<sup>®</sup>

## ■ **Para usuarios de red**

<span id="page-33-0"></span>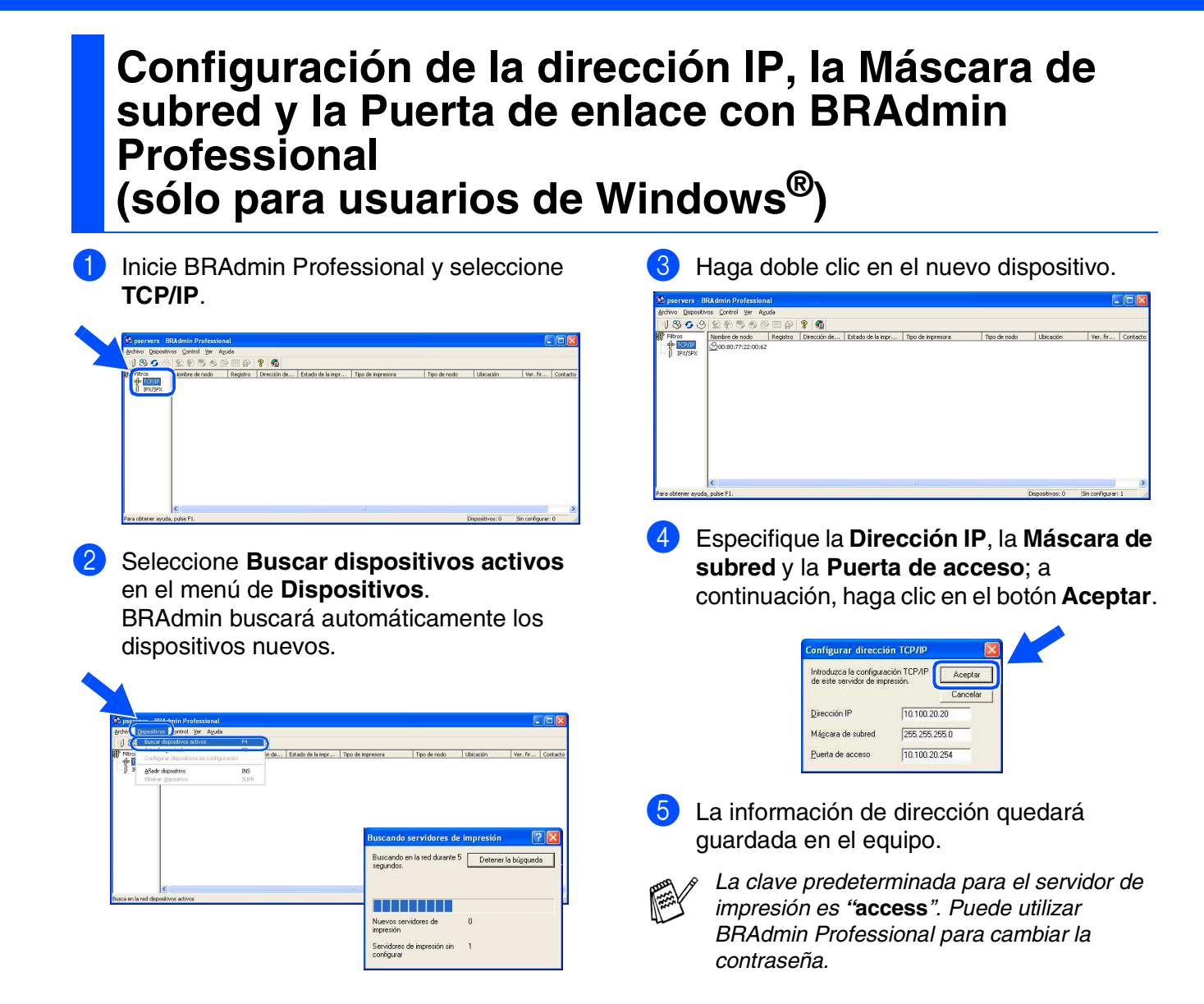

## <span id="page-34-0"></span>■ **Consumibles y opciones**

## <span id="page-34-1"></span>**Consumibles**

### **Cartucho de tinta**

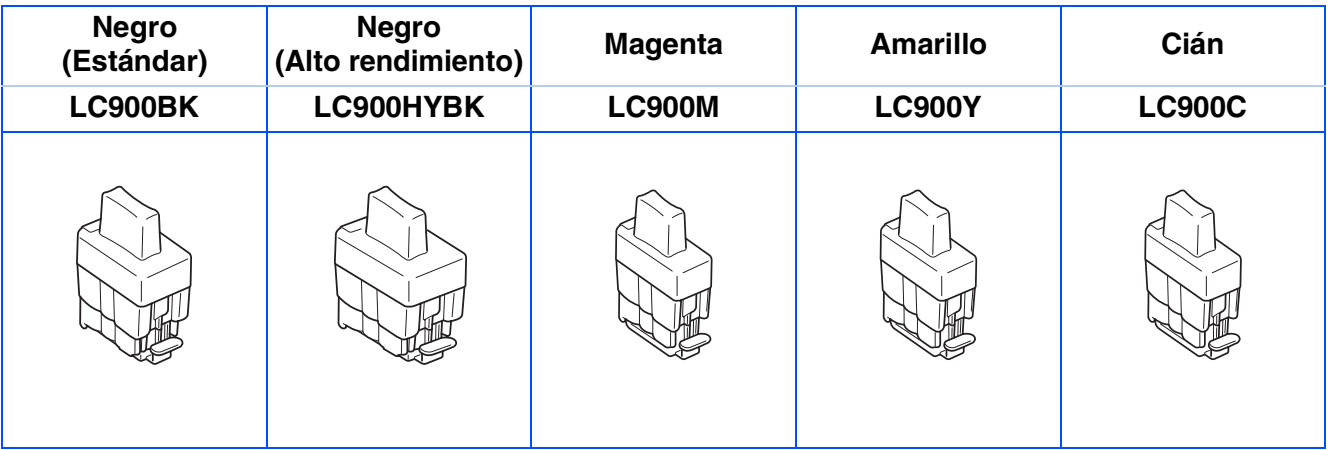

## <span id="page-34-2"></span>**Accesorio NC-2200w**

El servidor externo inalámbrico de Impresora y escáner (802.11b) está disponible para MFC Brother opcionalmente.

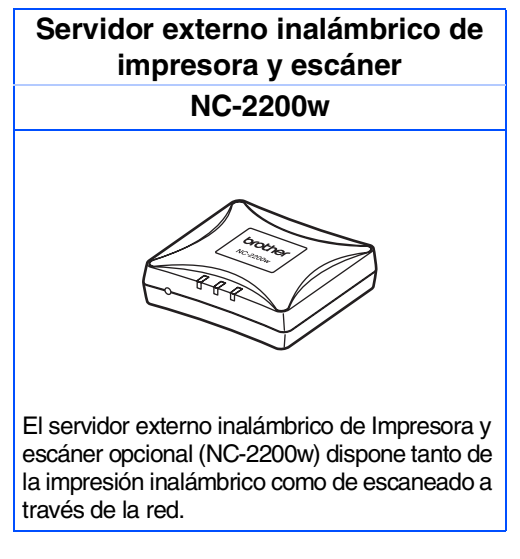

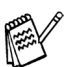

■ *Requiere el cable USB 2.0 (no incluido).*

■ *Compatible con Mac OS® X 10.2.4 o superior.*

■ Puede asignar el botón escanear sólo a un ordenador en red.

#### **Marcas comerciales**

El logotipo de Brother es una marca comercial registrada de Brother Industries, Ltd.

Brother es una marca comercial registrada de Brother Industries, Ltd.

Multi-Function Link es una marca comercial registrada de Brother International Corporation.

© Copyright 2004 Brother Industries, Ltd. Todos los derechos reservados.

Windows y Microsoft son marcas comerciales registradas de Microsoft en Estados Unidos y otros países.

Macintosh y True Type son marcas comerciales registradas de Apple Computer, Inc.

PaperPort y OmniPage OCR son marcas comerciales registradas de ScanSoft, Inc.

Presto! PageManager es una marca comercial registrada de NewSoft Technology Corporation.

Todas las empresas cuyos programas de software se mencionan en el presente manual cuentan con un Acuerdo de Licencia de Software específico para sus programas patentados.

**Todos los demás nombres de marcas y productos mencionados en el presente manual son marcas comerciales registradas de sus respectivos titulares.**

#### **Compilación y publicación**

Este manual ha sido compilado y publicado bajo la supervisión de Brother Industries Ltd., e incluye las descripciones y especificaciones más recientes del producto.

El contenido de este manual, así como las especificaciones de este producto, están sujetos a modificación sin previo aviso.

Brother se reserva el derecho de modificar sin previo aviso las especificaciones y materiales descritos en el presente manual, y no asume responsabilidad alguna por los daños (incluyendo los daños consiguientes) causados por el uso de los materiales presentados, incluyendo – entre otros – los errores tipográficos y de otra índole que pudiera contener esta publicación.

Este producto ha sido diseñado para ser utilizado en un entorno profesional.

©2004 Brother Industries, Ltd.

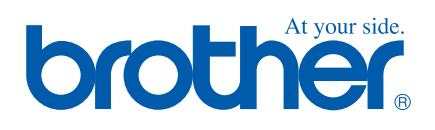

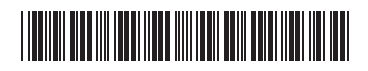

SPA LF7137001<sub>①</sub>